«ТУЛЬСКИЙ СОЦИАЛЬНЫЙ ТЕХНИКУМ»

## **СБОРНИК ПРАКТИЧЕСКИХ РАБОТ ПО ТЕМЕ ТАБЛИЧНЫЙ ПРОЦЕССОР MS EXCEL**

ПО УЧЕБНОЙ ПРАКТИКЕ ДЛЯ ПОЛУЧЕНИЯ ПРОФЕССИОНАЛЬНЫХ НАВЫКОВ

ДЛЯ ОБУЧАЮЩИХСЯ ПО ПРОФЕССИИ «МАСТЕР ПО ОБРАБОТКЕ ЦИФРОВОЙ ИНФОРМАЦИИ»

**ТУЛА 2015**

Составитель: мастер производственного обучения «Тульского социального техникума» Л.В. Тимошина

Сборник практических работ по теме «Табличный процессор MS Excel» по учебной практике для получения профессиональных навыков. – Тула: «Тульский социальный техникум», 2015.

Сборник практических работ по учебной практике для получения профессиональных навыков представляет собой учебно-методическое пособие для обучающихся по профессии «Мастер по обработке цифровой информации», ПМ «Ввод и обработка цифровой информации». Предназначен для формирования у обучающихся умений и навыков при работе с табличным процессором MS Excel

**Тема: «**Настройка экрана табличного процессора MS Excel. Освоение приемов работы с электронными таблицами».

**Цель работы:** Получить практические навыки в настройке экрана табличного процессора MS Excel. Получить практические умения в освоении приемов работы в MS Excel.

**Количество часов:** 2 часа.

**Материально-техническое оснащение:** ПЭВМ, операционная система MS Windows, табличный процессор MS Excel.

**Задание 1** Настройка экрана EXCEL.

1 Запустите табличный процессор Excel (ярлык находится на Рабочем столе).

2 Распахните окно документа. Внимательно рассмотрите окно программы Excel и сравните его с окном программы Word.

3 Ознакомьтесь с пунктами горизонтального меню документа Excel.

4Ознакомьтесь с панелью инструментов Excel.

5 Введите параметры настройки программы Excel (или проверьте их установку), не снимая ранее установленные другие переключатели.

6 С помощью меню ВИД  $\Rightarrow$  Панели инструментов выведите на экран панели инструментов:

- Стандартную;
- Форматирование.

7 С помощью команды меню СЕРВИС <sup>⇒</sup> Параметры на вкладке ВИД установите:

- Строку состояния;
- Строку формул.
- 8 Установите переключатели:
	- Объекты отображать;
	- Сетка;
	- Заголовки строк и столбцов;
	- Символы структуры;
	- Горизонтальная и вертикальная полосы прокрутки;
	- Ярлычки листов;
	- Авторазбиение на страницы.

9 Переключатель **Формулы** в поле **Параметры окна** должен быть снят.

10 На вкладке **Общие** установите следующие параметры:

 Стиль ссылок – снимите переключатель **R1C1** в поле **Параметры**. В этом случае по умолчанию устанавливается стиль ссылок **А1**, при котором столбцы обозначаются буквами то **А** до **ZZ**. При установленном переключателе **R1C1** и столбцы, и строки обозначаются цифрами;

- Листов одной книге 5 (по умолчанию 3);
- Стандартный шрифт *Arial Cyr*, размер **10**;

 Укажите *рабочий каталог* для сохранения новых файлов (по умолчанию) – введите путь и имя Вашей папки; (D:\ № вашей группы\\*.xls)

- Введите имя пользователя.
- 11 На вкладке **Правка** установите переключатели:
- Правка прямо в ячейке;
- Перетаскивание ячеек;
- Переход к другой ячейке после ввода вправо;
- Автозавершение значений ячеек.

# **Задание 2** Освоение приемов работы с электронными таблицами

**Выделение ячеек, строк, столбцов, блоков и листов**

1 Создайте новый документ (рабочую книгу) и сохраните его в своей папке в виде файла с именем *Tabl.xls.*

2 Опробуйте все приведенные в таблице 1 способы выделения фрагментов электронной таблицы.

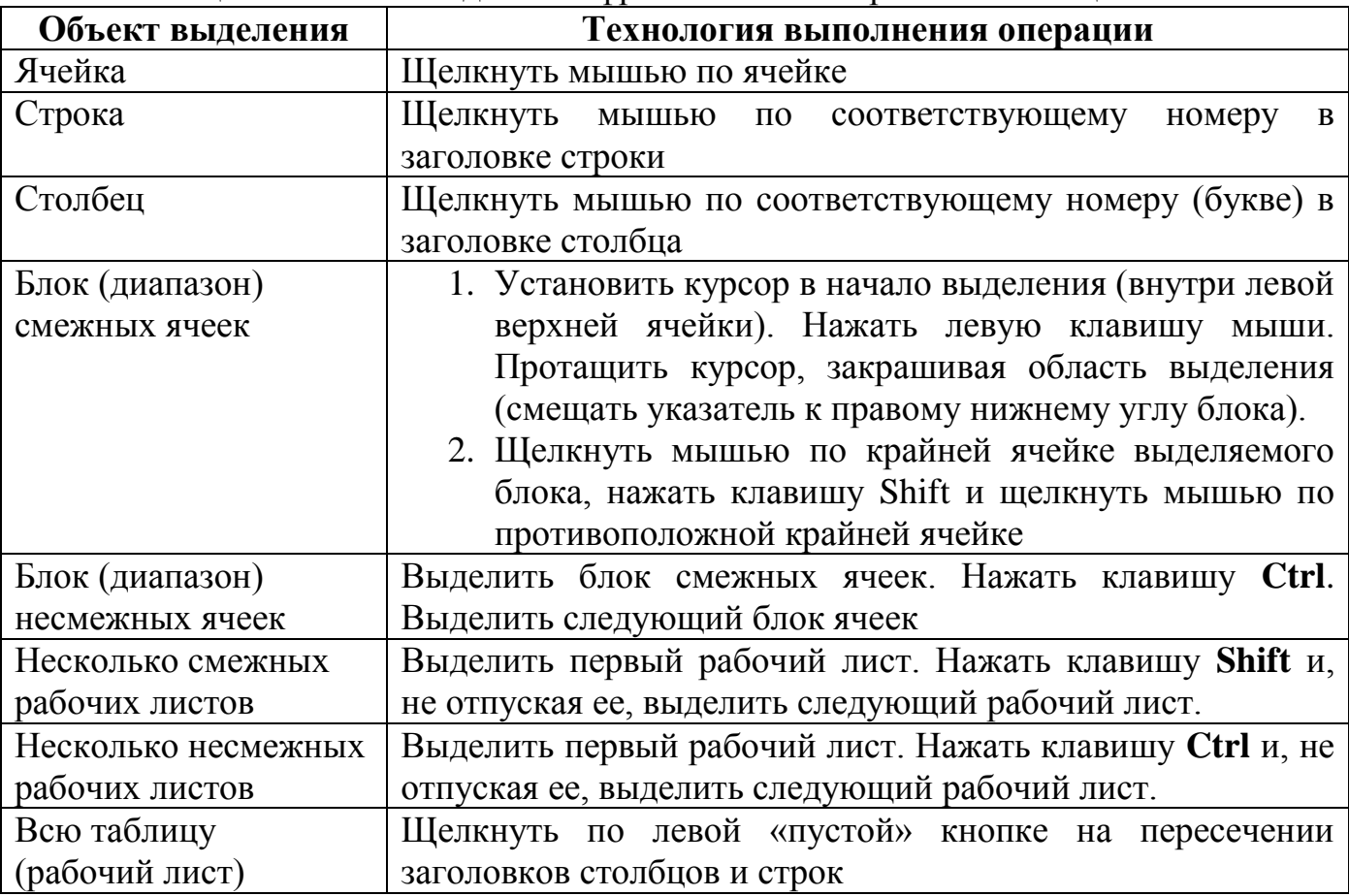

Таблица 1 Способы выделения фрагментов электронной таблицы

Блок использованных ячеек может быть указан *непосредственным набором* с клавиатуры начального и конечного *адресов* ячеек, формирующих диапазон, например **А1:С12.**

3 Сделайте активным Лист **2**, щелкнув по его ярлычку.

4 Выделите с помощью мыши ячейку С6. Вернитесь в ячейку А1 с помощью клавиш перемещения курсора.

5 Сделайте текущим (активным) Лист 5. Удалите Лист 5 с помощью контекстного меню.

6 Вставьте новый лист с помощью команд меню **ВСТАВКА**.

7 Переименуйте Лист 6 в Лист 5 и с помощью мыши переместите его ярлычок после ярлычка Листа 4.

 Вернитесь к Листу 1. С помощью контекстного меню присвойте ему имя **Таблица**.

Вернитесь к Листу 2. Выделите строку 3. Отмените выделение.

Выделите столбец D.

Выделите вместе столбцы В, С, D. Отмените выделение.

Выделите блок С4: F9 с помощью мыши. Отмените выделение.

Выделите блок А2:Е11 при нажатой клавише Shift.

Выделите одновременно несмежные блоки А5:В5, D3:D15, H12, F5:G10.

 Выделите весь рабочий Лист 2. Выполните команду ПРАВКА Очистить Все. Отмените выделение.

Сохраните работу.

Оформить отчет.

**Тема: «**Ввод данных в ячейки. Редактирование данных».

**Цель работы:** Получить практические навыки и умения при вводе данных и их редактировании в табличном процессоре MS Excel.

**Количество часов:** 2 часа.

**Материально-техническое оснащение:** ПЭВМ, операционная система MS Windows, табличный процессор MS Excel.

## **Задание 1** Ввод данных в ячейки

1 В ячейку А1 Листа 2 введите текст: Зеленоград.

При вводе данных в ячейки электронных таблиц их необходимо *зафиксировать*, т.е. сообщить программе об окончании ввода.

Зафиксировать данные можно одним из способов:

- нажать клавишу Enter;
- щелкнуть мышкой на другой ячейке;
- перейти к другой ячейке с помощью клавиш управления курсором;
- щелкнуть мышью на кнопке **Конец ввода (Enter)** в строке формул;
- щелкнуть мышью на квадратике в нижнем правом углу ячейки.
- 2 В ячейку В1 введите число 1959 (год основания Зеленограда).
- 3 В ячейку **С1** введите число Текущий год.

4 Обратите внимание на то, что в Excel текстовые данные выравниваются по *левому*  краю, а числа и даты – по *правому* краю.

5 Выделите ячейку **D1**, введите формулу для вычисления **возраста Зеленограда**.

Ввод формул всегда начинается со знака **равенства =** Адреса ячеек нужно вводить *без пробелов* и *по латинскому регистру*

Адреса ячеек можно вводить в формулы без использования клавиатуры, а просто щелкая по ним мышью.

6 Удалите содержимое ячейки **D1** и повторите ввод формулы с использованием мыши.

7 Измените ширину столбца **А**, перетащив мышью правый разделитель в строке заголовка или дважды щелкнув по разделителю столбца.

При изменении *ширины столбца* используют также команды меню **ФОРМАТ Столбец Ширина** (**Автоподбор ширины** или **Стандартная ширина**).

8 Измените высоту строки **2** с помощью мыши и сделайте ее равной **30** пт. Верните первоначальную высоту строки (**12,75** пт).

9 С помощью команд меню **ФОРМАТ Строка Высота строки** измените высоту строки **5** до **40** пт. Верните высоту строки, использую команду **Автоподбор (подгон) высоты**.

10 В ячейку А2 введите текст Мой возраст.

11 В ячейку В2 введите свой год рождения.

12 В ячейку С2 введите текущий год.

13 Введите в ячейку D2 формулу для вычисления.

14 Очистите ячейку D2 командой ПРАВКА ⇒ Очистить все.

15 Выделите ячейку D1. Укажите мышью на **маркер заполнения** – маленький квадрат в правом нижнем углу ячейки. После того как курсор превратится в черное перекрестие, нажмите левую клавишу мыши и, удерживая ее нажатой, переместите маркер вниз, в ячейку **D2**. Что произошло?

Вы скопировали формулу из ячейки D1 в ячейку D2.

16 ыделите ячейку **D2.** Обратите внимание на то, что в строке ввода высвечивается **формула** для расчета, а в самой ячейке отображается **значение** – число, полученное в результате вычисления по этой формуле.

17 Определите свой возраст в 2025 году. Для этого замените год в ячейке **С2** на **2025**.Обратите внимание, что при вводе новых данных пересчет в таблице произошел *автоматически*.

18 В ячейку А3 введите текст: Количество прожитых дней.

19 С помощью команды меню ФОРМАТ  $\Rightarrow$  Столбец  $\Rightarrow$  Ширина (Автоподбор ширины) отрегулируйте ширину столбца так, чтобы был виден весь текст.

20 В ячейку **В3** введите полную дату своего рождения в одном из следующих форматов: 1.04.1977, 1/04/77, 1 апреля 1977 или 1 апр. 77.

(Если при вводе даты или числа вначале поставить пробел, кавычки или апостроф, то программа воспринимает такие данные *как текст* и выровняет их по *левому* краю.)

21 ячейку С3 введите сегодняшнюю дату.

22 Скопируйте формулу из ячейки **D1** в ячейку **D3**. Полученный результат – количество прожитых Вами дней.

Если результат в ячейке **D3** представлен виде даты, то с помощью команд меню **ФОРМАТ Ячейка** установите для этой ячейки **Числовой** формат.

23 Cохраните работу.

**Задание 2** Редактирование данных

1 Отредактируйте текст в ячейке **А1**. Новый текст: **Зеленоград – центр микроэлектроники**.

2 Выделите ячейку А1. Обратите внимание на то, что текст, частично скрытый в самой ячейке, можно увидеть полностью в строке ввода и редактирования, если активизировать эту ячейку.

3 Разделите текст на две строки с помощью комбинации клавиш Alt+Enter.

4 С помощью меню **ФОРМАТ Ячейки** … выведите на экран диалоговое окно **Формат ячеек.** Внимательно проанализируйте строку этого окна, его вкладки и те возможности, которые оно предоставляет для форматирования ячеек.

5 На вкладке **Выравнивание** установите переключатель **Переносить по словам**.

6 В ячейке **А1** установите полужирное начертание шрифта и увеличьте его размер до 14 пт. Отмените две последние операции.

7 В ячейке **А2** измените ориентацию текста. Отмените последнее действие.

**Задание 3** Операции перемещения, копирования и заполнения

1 Выделите ячейку **А1**. Скопируйте ячейку **А1** в буфер обмена и вставьте ее в ячейку **А5**.

2 Вставьте еще раз ячейку **А1** в ячейку **А7**. Нажмите Enter.

3 Переместите мышью содержимое ячейки **А7** в ячейку **А9**.

4 Верните ячейку **А9** в ячейку **А7**.

5 Скопируйте с помощью мыши (при нажатой клавише Ctrl) содержимое ячейки **А7** в ячейку **А9**.

 С помощью команд меню **ПРАВКА Вырезать**, а затем **ПРАВКА Вставить** переместите содержимое ячейки **А5** в **А11**.

Чем отличаются операции **Вырезать** и **Вставить** в Excel от аналогичных операций в Word?

Скопируйте с помощью мыши содержимое ячейки **А11** в ячейку **А5**.

 Выделите ячейку **А11** и протащите ее мышью на пять рядов вниз, «ухватившись» за маркер заполнения – квадрат в правом нижнем углу.

 В ячейку **F1** введите любое число, в ячейку G1 – любое слово, а в ячейку **Н1** введите 1995.

 Выделите блок **F1:Н1** и протащите его за маркер заполнения на 10 строк вниз. Проанализируйте результат.

 Выделите столбец **F** и удалите его с помощью команды меню ПРАВКА Удалить. Обратите внимание на смещение столбцов.

 Удалите столбец **F**, используя клавишу Del ( с сохранением «пустого» места). Очистите столбец G, используя контекстное меню.

 Выделите блок **А5:Н14** и очистите его, используя команды меню ПРАВКА Очистить ⇒Все.

Сохраните работу.

**Задание 4** Используйте маркер автозаполнения

Сделайте активным Лист 3.

 В ячейку **Е9** введите слово **Среда**. Выделите ячейку. Укажите мышью на маркер автозаполнения. Нажмите левую клавишу мыши и, удерживая ее нажатой, переместите мышь на 5 строк вниз.

Снова выделите ячейку **Е9** и протащите ее за маркер на 5 столбцов *вправо*.

Повторите операцию перетаскивания ячейки **Е9** с помощью маркера еще два раза – *вверх* и *влево*.

Проанализируйте результаты и очистите лист.

- В ячейку **Е9** введите число 1.
- В ячейку **Е10** введите число 2.
- В ячейку **F9** введите число 3.

Выделите блок из двух ячеек: **Е9:Е10** и протащите его за маркер вначале вниз.

Снова выделите блок **Е9:Е10** и протащите его за маркер вверх.

Выделите блок ячеек **Е9:F9** протащите его за маркер направо.

Выделите еще раз блок **Е9:F9** и протащите его за маркер налево.

Проанализируйте результаты и очистите лист.

В ячейку **Е5** введите число 25.

 В ячейку **F5** введите число 50 и протащите блок ячеек **Е5:F5** за маркер на несколько столбцов *вправо*.

В ячейку **Е1** введите Январь.

Выделите ячейку **Е1** и протащите ее маркером на 5 столбцов листа вправо.

Снова выделите ячейку **Е1** и протащите ее маркером до конца листа *влево.*

 Выделите всю первую строку и протащите ее маркером, стоящим слева, на 10 строк вниз.

Проанализируйте результаты работы.

Сохраните работу.

Оформить отчёт.

Тема: «Создание таблицы и выполнение расчётов».

Цель работы: Получить практические навыки в создании таблиц и умения при выполнении расчётов в табличном процессоре MS Excel.

Количество часов: 2 часа.

Материально-техническое оснащение: ПЭВМ, операционная система MS Windows, табличный процессор MS Excel.

#### Задание 1 Создайте таблицы и выполните расчеты

1 В документе **Tabl.xls** сделайте активным лист Таблица. Выделите и очистите лист. Создайте приведенную на рисунке 1 таблицу.

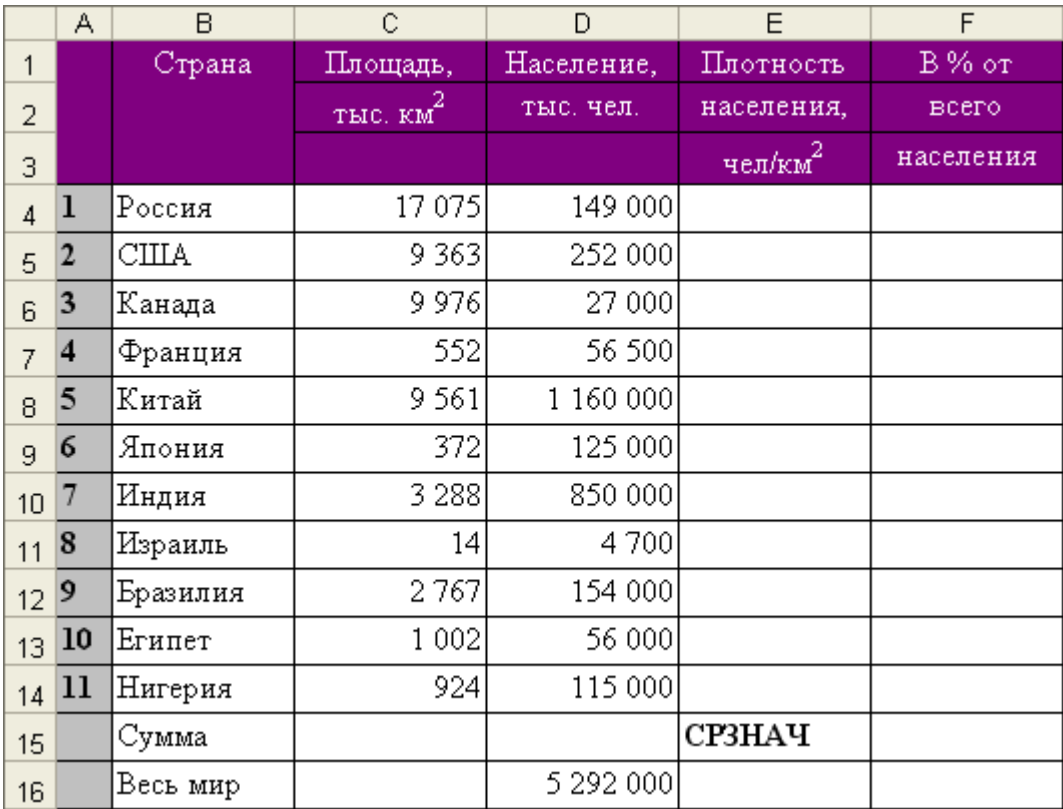

Рисунок 1 Площадь и население стран мира в 2014 г.

2 Вычислите сумму в столбце Площадь, использую кнопку Вставка функции и функцию СУММ.

Население. **ИСПОЛЬЗУЯ** 3 Вычислите **CVMMV**  $\overline{B}$ столбие кнопку Автосумма.

4 Для каждой страны вычислите:

• плотность населения, чел/км<sup>2</sup>;

• долю (в  $\%$ ) от всего населения Земли.

При вычислении долей (в %) используйте формулу, содержащую в качестве делителя *абсолютный адрес ячейки* с числом, обозначающим суммарное количество населения Земли, - 5 292 000: \$адрес столбца \$адрес строки, например, =D4/\$D\$14.

Информация об адресации ячеек находится в папке **Common** в файле. Внимательно ознакомьтесь с содержанием этого документа.

5 Используя кнопку Вставка функции и функцию СРЗНАЧ, вычислите среднюю плотность населения

6 Подсчитайте, сколько процентов населения Земли составляет население всех стран, приведенных в таблице.

7 С помощью кнопок  $\frac{100}{100}$  уменьшите разрядность вычисленных значений и установите точность – 1 десятичный знак после запятой.

8 С помощью команды **ФОРМАТ ⇒ Строка ⇒ Скрыть** скройте (временно удалите из таблицы) две последние строки.

9 Выделите созданную таблицу вместе с находящейся под ней пустой строкой и скопируйте ее ниже на этом же листе.

10 В исходном экземпляре таблицы выделите две строки, находящиеся выше и ниже удаленных строк, восстановите скрытые строки с помощью команды **ФОРМАТ Строка Отобразить**.

11 Отформатируйте второй экземпляр таблицы с помощью команд меню **ФОРМАТ Автоформат.**

12 Сохраните работу в своей папке.

13 На листе **Таблица** рабочей книги *Tabl.xls* выделите строки с 1-й по 15-ю (исходный экземпляр таблицы) и скопируйте их в буфер обмена.

## **Задание 2**

1 Создайте новый файл. Уточните настройку параметров программы и приведите их в соответствие с установками практической работы.

2 Присвойте листу 1 имя Вычисления.

3 Выделите весь лист и очистите его командой ПРАВКА  $\Rightarrow$  Очистить  $\Rightarrow$  Все.

4 Создайте приведенную на рисунке 2 таблицу. Сохраните работу в своей папке в виде файла Таблицы.xls.

5 Выполните необходимые вычисления, используя там, где это необходимо, абсолютные адреса ячеек или их имена.

6 Рассчитайте суммарную выручку и доход фирмы.

7 Сохраните работу в свое папке.

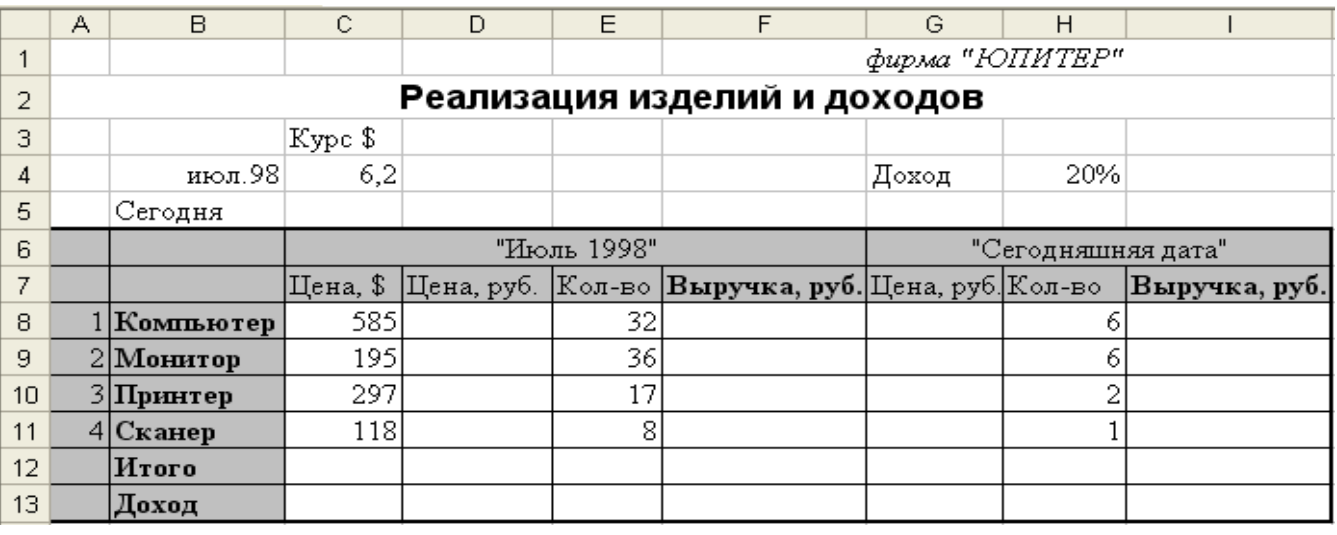

Рисунок 2 Реализация изделий и доход

Оформить отчёт.

**Тема: «**Сортировка данных. Фильтрация (выборка) данных с использованием автофильтра, фильтрация данных с помощью расширенного автофильтра».

**Цель работы:** Получить практические навыки и умения при выполнении сортировки, фильтрации и использовании расширенного автофильтра в табличном процессоре MS Excel.

### **Количество часов:** 2 часа.

**Материально-техническое оснащение:** ПЭВМ, операционная система MS Windows, табличный процессор MS Excel.

## **Задание 1** Сортировка данных

1 Создайте новую рабочую книгу, содержащую 7 рабочих листов. Добавить рабочие листы можно с помощью команды меню ВСТАВКА  $\Rightarrow$  Лист.

2 Вставьте таблицу, находящуюся в буфере обмена, на рабочий лист 1 (с активной ячейкой А1).

3 Сохраните рабочую книгу в своей папке в виде файла с именем *Сортировка и выборка. хls*.

4 В документе Сортировка и выборка хls скопируйте рабочий лист 1 на все остальные рабочие листы (со 2 по 7).

5 С помощью контекстного меню переименуйте лист 1 в лист Сортировка.

6 На листе Сортировка *скройте* две последние строки таблицы с помощью пункта меню ФОРМАТ, выделите всю таблицу (строки с 1 по 16) и скопируйте их *ниже на этом же листе* еще 4 раза.

7 Сортировка данных в электронных таблицах производится с помощью контекстного меню ДАННЫЕ ⇒ Сортировка.

8 На листе Сортировка во втором экземпляре таблицы выполните сортировку по данным столбца *Плотность населения* (по убыванию).

9 В третьем экземпляре таблицы расположите страны по алфавиту.

10 В четвертом экземпляре таблицы проведите сортировку по данным последнего столбца (%).

11 В последнем экземпляре таблицы расположите страны по численности населения, а затем в этом же экземпляре отсортируйте данные по первому столбцу (по номерам).

12 Получился исходный вариант таблицы?

13 Проанализируйте результаты работы.

14 Сохраните работу.

**Задание 2** Фильтрация (выборка) данных с использованием автофильтра

Фильтрация (выборка) данных позволяет отобразить в таблице только те строки, содержимое ячеек которых отвечает заданному условию (или нескольким условиям). Эта операция может выполняться с помощью *автофильтра* или *расширенного фильтра*.

Для выполнения фильтрации данных с помощью *автофильтра* нужно:

- 1 Установить курсор внутри таблицы;
- 2 Ввести команду меню **ДАННЫЕ Фильтр Автофильтр;**

3 Щелчком мыши по кнопке со стрелкой • раскрыть список столбца, по которому будет производиться выборка;

4 Выбрать строку «*условие*» и задать критерии выборки.

**Задание 3** Фильтрация данных с использованием расширенного фильтра

Расширенный фильтр позволяет осуществлять более сложную выборку данных электронной таблицы с заданием нескольких условий.

Фильтрация записей с использованием расширенного фильтра выполняется с помощью команды **ДАННЫЕ Фильтр Расширенный фильтр.**

1 В документе *Сортировка и выборка. хls* переименуйте лист 6 в лист **Расширенный**.

2 Выделите на этом листе строку 1 и вставьте перед ней 3 новых строки.

3 На этом же листе (под таблицей) создайте рамку для текстового поля.

4 Найдите в справочной системе Excel раздел Фильтры, расширенные, Фильтрация списка с помощью расширенного фильтра и скопируйте содержимое этого раздела в текстовое поле. Отредактируйте размер текстового поля и текст справки.

5 Ознакомьтесь с технологией выборки данных с использованием расширенного фильтра.

6 На листе Расширенный выберите из таблицы страны, начинающиеся с буквы «К» и имеющие численность населения более 1 млрд. чел.

7 Сохраните работу.

Оформить отчёт.

**Тема: «Построение диаграмм».** 

Цель работы: Получить практические навыки и умения при построении диаграмм в табличном процессоре MS Excel.

Количество часов: 2 часа.

Материально-техническое оснащение: ПЭВМ, операционная система MS Windows, табличный процессор MS Excel.

Диаграмма - это средство наглядного графического изображения информации. предназначенное для сравнения нескольких величин или нескольких значений одной величины, сложения за изменением их значений и т. п.

Большинство диаграмм строятся в прямоугольной системе координат. По горизонтальной оси Х откладываются значения независимой переменной (аргумента), а по вертикальной оси Y - значения зависимой переменной (функции). На один рисунок может быть выведено одновременно несколько диаграмм.

При графической обработке числовой информации с помощью табличного процессора следует:

1 Указать область данных (блок клеток), по которым будет строиться диаграмма;

2 Определить последовательность выбора данных (по строкам или по столбцам) из выбранного блока клеток.

При выборе по столбцам Х-координаты берутся из крайнего левого столбца выделенного блока клеток. Остальные столбцы содержат Y-координаты диаграмм. По количеству столбцов определяется количество строящихся диаграмм. При выборе по строка выделенного блока клеток является строкой Хстрокам самая верхняя координат, остальные сроки Ү-координаты диаграмм.

Рассмотрим диаграммы 5 различных типов. Будем их называть: круговые диаграммы, столбчатые, ярусные, линейные и областные (или диаграммы площадей). На самом деле типов диаграмм гораздо больше, но эти - самые распространенные.

І Круговая диаграмма служит для сравнения нескольких величин в одной точке. Особенно полезна, если величины в сумме составляют нечто целое (100%).

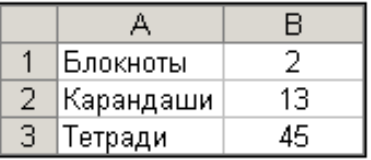

Пример 1 Петров торгует канцелярскими товарами: блокнотами, карандашами и тетрадями. Будем считать, что за день он продал 2 блокнота, 13 карандашей и 45 тетралей.

Построить круговую диаграмму, показывающую, какой товар покупается в течение дня чаще всего.

**Технология выполнения:** Выделим блок клеток А1:В3, содержащие данные для графической обработки. Данные располагаются в столбцах. Первый столбец А1:А3 выделенного блока является столбцом названий секторов; второй столбец В1:В3 выделенного блока содержит числовые данные диаграммы. Круговая диаграмма будет выглядеть следующим образом:

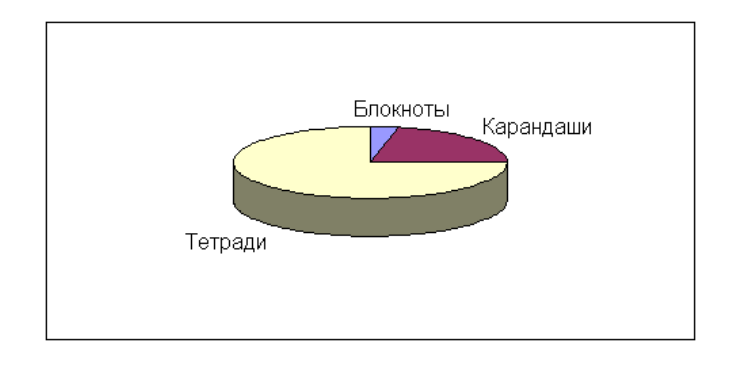

Круговая диаграмма не всегда обеспечивает необходимую наглядность представления информации. Во-первых, на одном круге может оказаться слишком много секторов. Во-вторых, все сектора могут быть примерно одного размера. Вместе эти две причины делают круговую диаграмму малополезной.

**II Столбчатая диаграмма** служит для сравнения нескольких величин в нескольких точках. Значит, нужен другой инструмент, диаграмма другого типа. Это – столбчатые диаграммы.

**Пример 2** Будем считать, что Петров торговал в течение недели и продавал следующее количество газет в день:

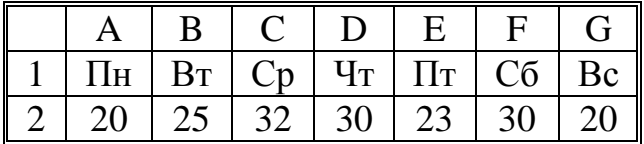

**Технология выполнения:** Выделим блок клеток A1:G1, содержащий данные для графической обработки. Данные располагаются в строках. Первая трока A1:G1 выделенного блока является строкой Х-координат. (опорные точки); вторая трока A2:G2 выделенного блока содержит Y-координаты (высота столбиков) диаграммы. Указать заголовок диаграммы: «Петров торгует газетами». Столбчатая диаграмма будет выглядеть следующим образом:

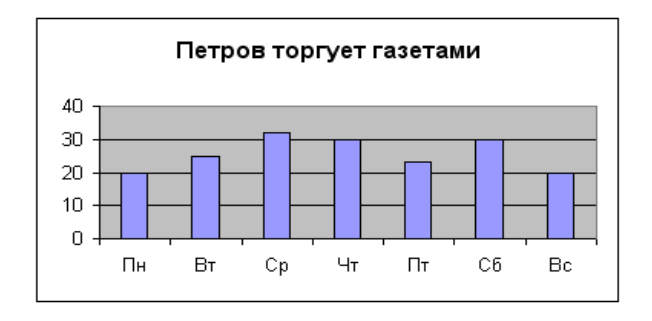

**Пример 3** Теперь рассмотрим более сложную задачу, для решения которой круговую диаграмму в принципе использовать нельзя. Это задача, в которой требуется несколько раз сравнить несколько величин.

Пусть вместе с Петровым газетами торговали Иванов и Сидоров. Их успехи в торговле отражены в следующей таблице (для удобства добавим сюда и Петрова).

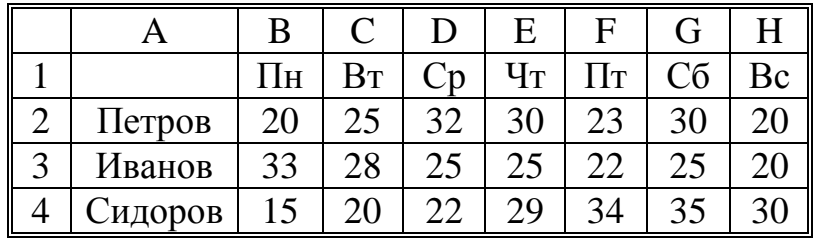

Построить столбчатую диаграмму, на которой будут отображены данные сразу обо всех трех продавцах. По-прежнему высота столбца будет символизировать количество газет. По-прежнему у нас будет 7 опорных точек – по одной для каждого дня недели. Разница с предыдущей диаграммой будет в том, что теперь в каждой опорной точке будет стоять не один столбец, а три – по одному для каждого продавца. Все столбики одного продавца будут закрашены одинаково.

**Технология выполнения:** Выделим блок клеток А1:Н4, содержащий данные для графической обработки. Данные располагаются в строках. Первая строка выделенного блока является строкой Х-координат (опорные точки); следующие три строки выделенного блока содержат Y-координаты (высота столбиков) диаграммы. Указать заголовок диаграммы: «Торговля газетами». Столбчатая диаграмма будет выглядеть следующим образом:

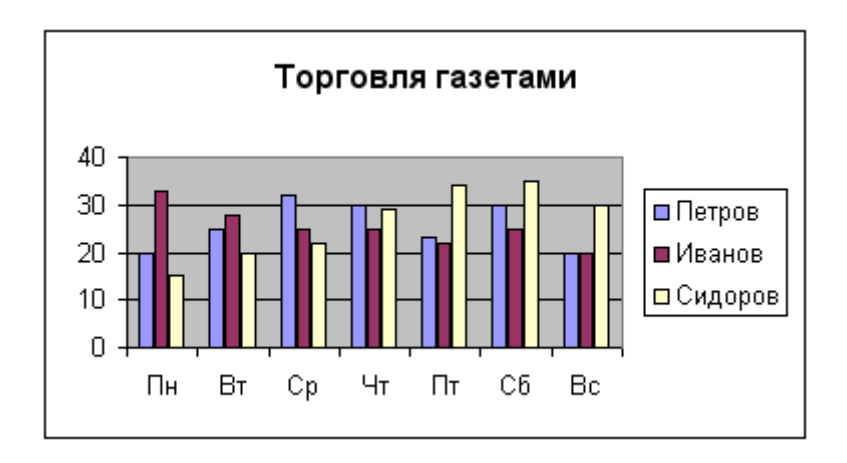

**III Линейная диаграмма** служит для того, чтобы проследить **за изменением** нескольких величин при переходе от одной точки к другой.

**Пример 4** Построить линейную диаграмму, отражающую изменение количества проданных газет в течение недели (см. Пример 3). Построение линейной диаграммы аналогично построению столбчатой. Но вместо столбиков просто отмечается их высота (точками, черточками, крестиками – неважно) и полученные отметки соединяются прямыми линиями (диаграмма – линейная). Вместо разной штриховки (закраски) столбиков используются разные отметки (ромбики, треугольники, крестики и т. д.), разная толщина и типы линий (сплошная, пунктирная и пр.), разный цвет.

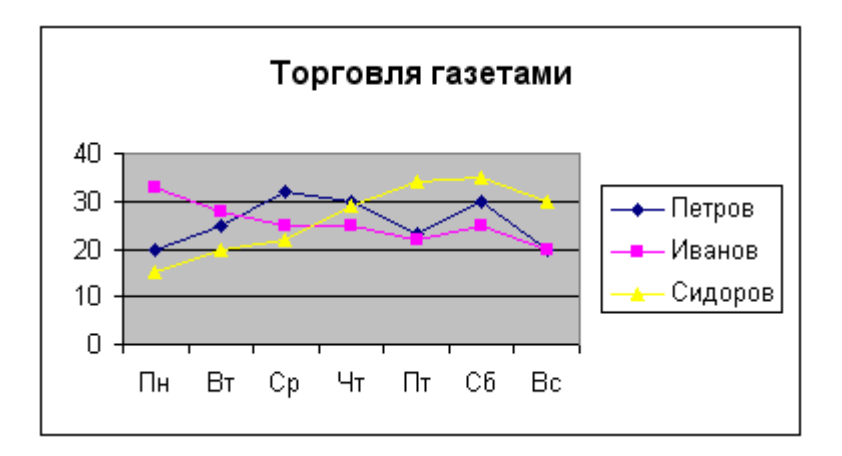

**IV Ярусная диаграмма** позволяет наглядно сравнить суммы нескольких величин в нескольких точках, и при этом показать вклад каждой величины в общую сумму.

**Пример 5** Составленные нами диаграммы «Торговля газетами» (и столбчатая, и линейная) интересны в первую очередь продавцам газет, демонстрируют успешность их работы. Но кроме продавцов в торговле заинтересованы и другие лица. Например, издателю газеты нужно знать не только то, сколько экземпляров газеты продал каждый из продавцов, но и сколько они продали все вместе. При этом сохраняется интерес и к отдельным величинам, составляющим общую сумму. Возьмем таблицу продажи газет (см. Пример 3) и построим для нее ярусную диаграмму.

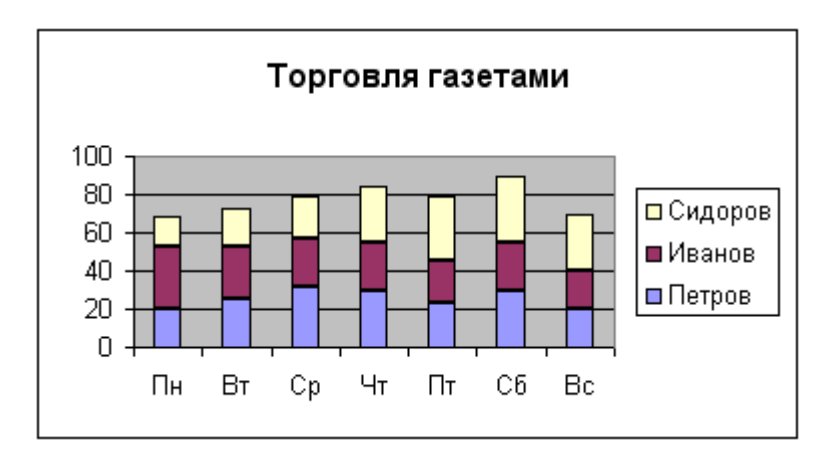

Порядок построения ярусной диаграммы очень напоминает порядок построения диаграммы столбчатой. Разница в том, что столбики в ярусной диаграмме ставятся не рядом друг с другом, а один на другой. Соответственно меняются правила расчета вертикального и горизонтального размера диаграммы. Вертикальный размер будет определяться не наибольшей величиной, а наибольшей суммой величин. Зато количество столбиков всегда будет равняться количеству опорных точек: в каждой опорной точке всегда будет стоять ровно один многоярусный столбик.

**V Областная диаграмма (диаграмма площадей)** – гибрид ярусной диаграммы с линейной. Позволяет одновременно проследить **изменение** каждой из нескольких величин и изменение их суммы. В нескольких точках.

**Пример 6** Возьмем таблицу продажи газет (см. Пример 3) и построим для нее диаграмму площадей. Диаграмма площадей отличается от линейной диаграммы тем же, чем и ярусная диаграмма отличается от столбчатой. При построении ярусной диаграммы каждый следующий столбик откладывается не от горизонтальной оси, а от

предыдущего столбика. Тоже самое происходит и при построении диаграммы площадей. Но вместо построения столбиков (как это было в ярусной диаграмме) отмечается их высота, а потом эти отметки соединяются линиями (как это было в линейной диаграмме). Вот как будет выглядеть в результате областная диаграмма «Торговля газетами»:

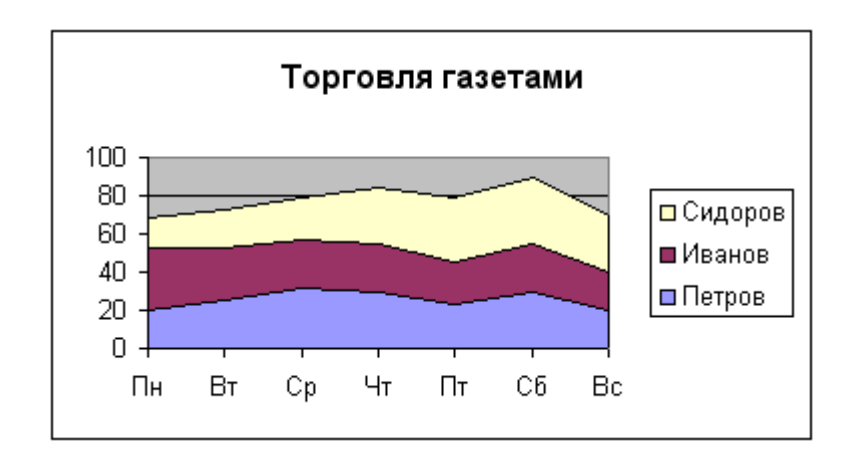

Отдельные столбики здесь сливаются, образуя непрерывные области. Отсюда и название – диаграмма областей или диаграмма площадей. Каждая область соответствует какой-то одной величине, для указания на которую используется различная штриховка (раскраска). Раньше ярусами располагались столбики, теперь – линии (и очерченные ими площади).

#### **Выполните задания по вариантам**

#### *Вариант 1*

Используя набор данных «Затраты на посадку», построить круговую диаграмму, отражающую оплату труда при посадке ягодных культур – крыжовника, земляники, малины и черной смородины.

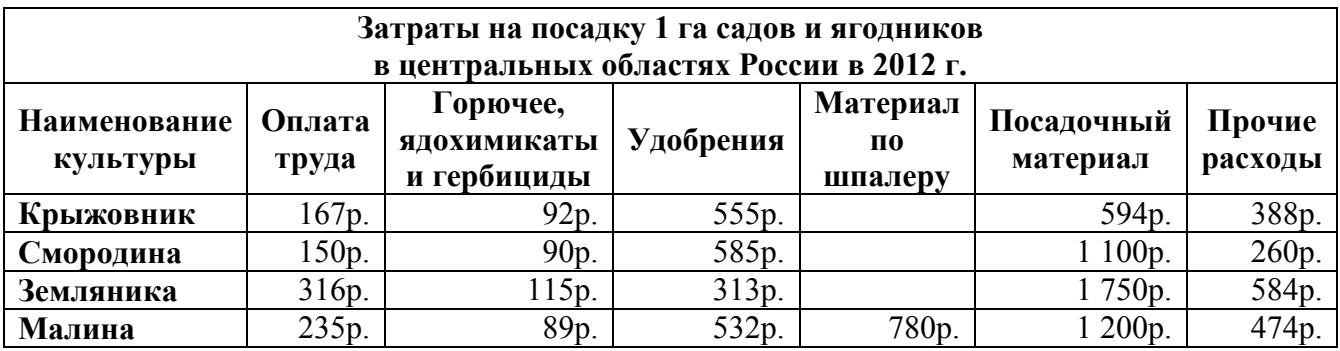

#### *Вариант 2*

Используя набор данных «Затраты на посадку», построить круговую диаграмму, отражающую затраты на посадочный материал ягодных культур – крыжовника, земляники, малины и черной смородины.

#### *Вариант 3*

Используя набор данных «Производство основных видов продукции», построить круговую диаграмму, отражающую количество выпущено стали, кокса, проката и чугуна в 2005 году.

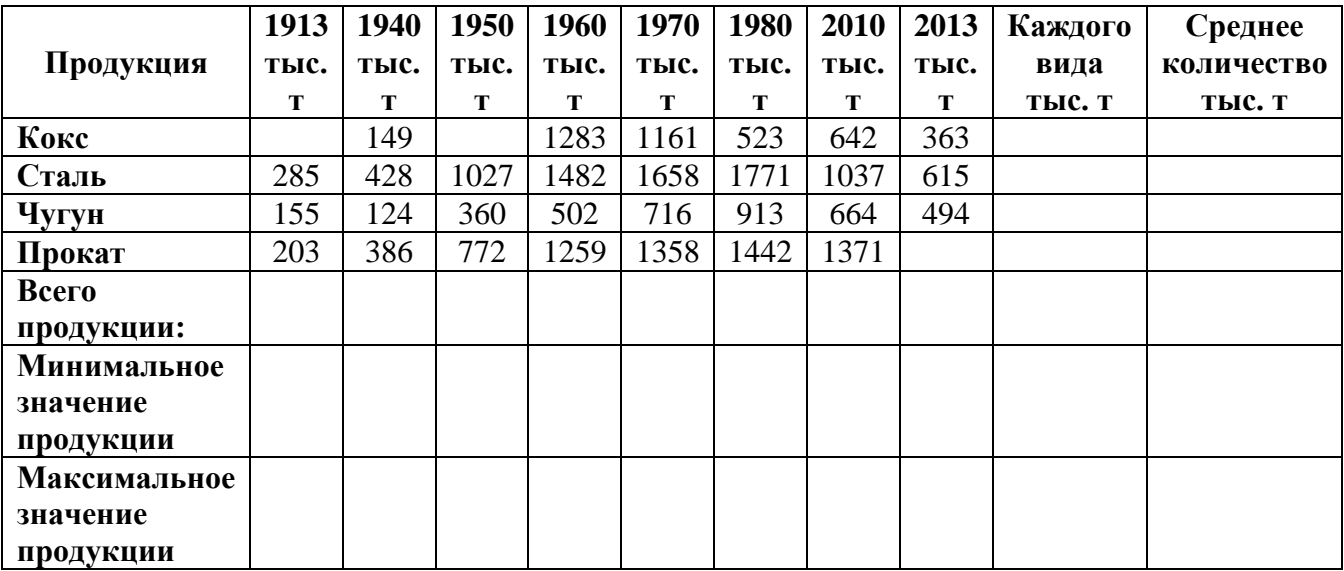

Используя набор данных «Производство основных видов продукции», построить круговую диаграмму, отражающую количество выпущенного чугуна в 1913 г., 1970 г. и 2007 г.

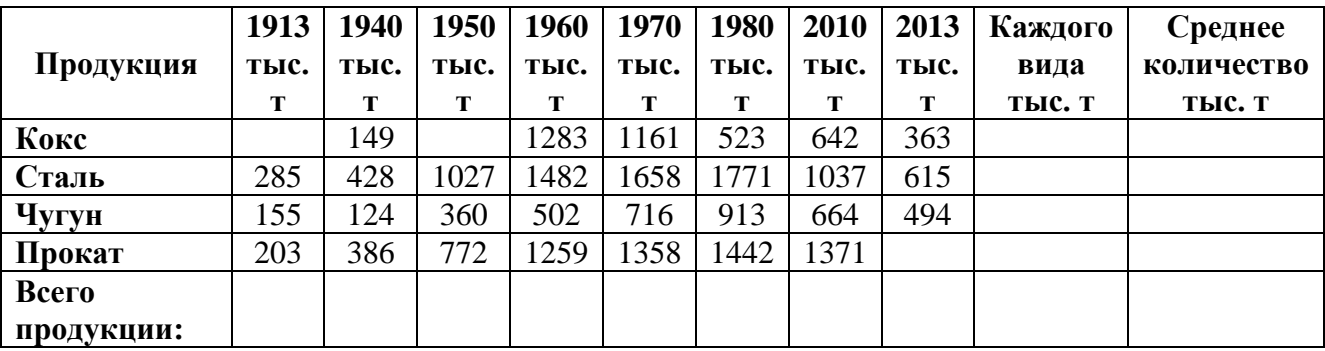

## *Вариант 5*

Используя набор данных «Производство основных видов продукции», построить линейную диаграмму, отражающую изменение производства кокса, чугуна, стали и проката в разные годы.

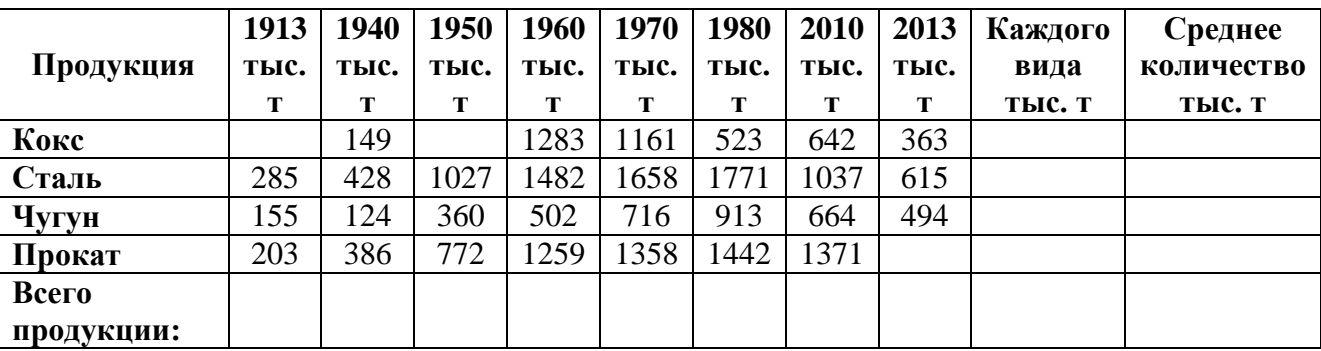

## *Вариант 6*

Используя набор данных «Валовой сбор и урожайность», построить столбчатую диаграмму, отражающую изменение урожайности картофеля, зерновых и сахарной свеклы в разные годы.

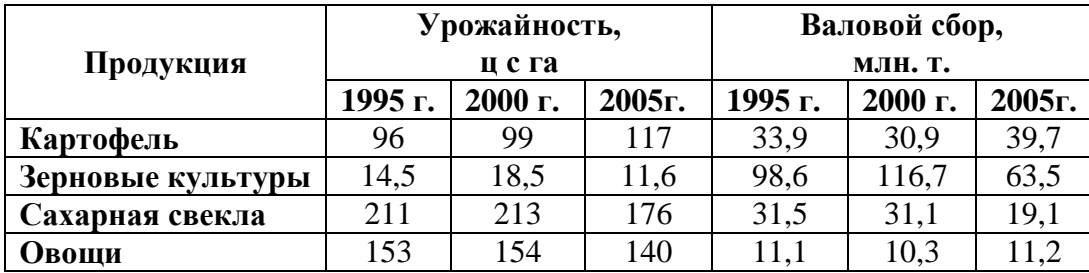

Используя набор данных «Товарооборот России с некоторыми странами», построить линейную диаграмму, отражающую импорт из разных стран в 2001-2010 гг.

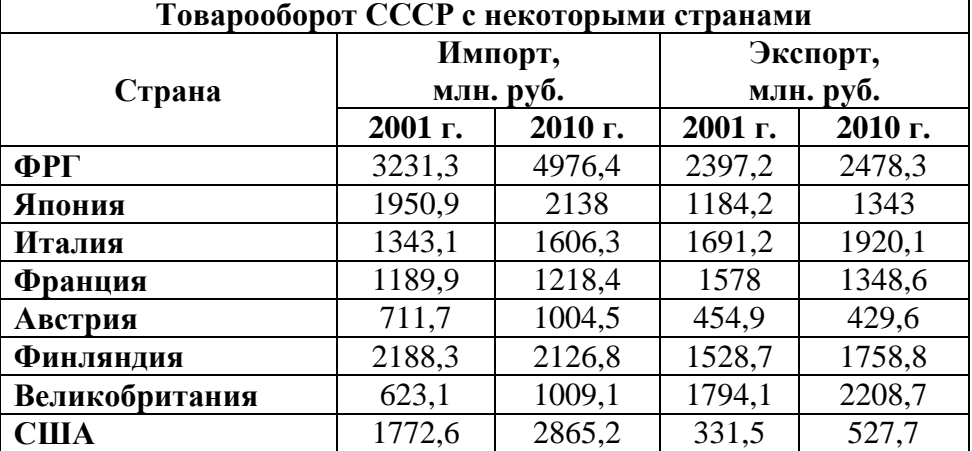

## *Вариант 8*

Используя набор данных «Валовой сбор и урожайность», построить столбчатую диаграмму, отражающую изменение валового сбора картофеля, зерновых и овощей в разные годы.

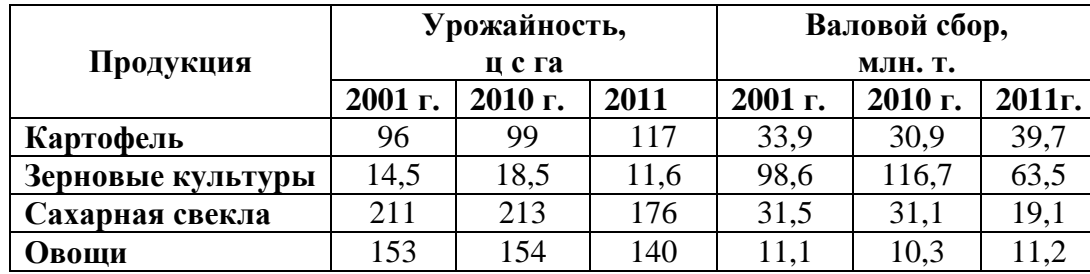

### *Вариант 9*

Используя набор данных «Товарооборот СССР с некоторыми странами», построить столбчатую диаграмму, отражающую импорт и экспорт из разных стран в 1990 году.

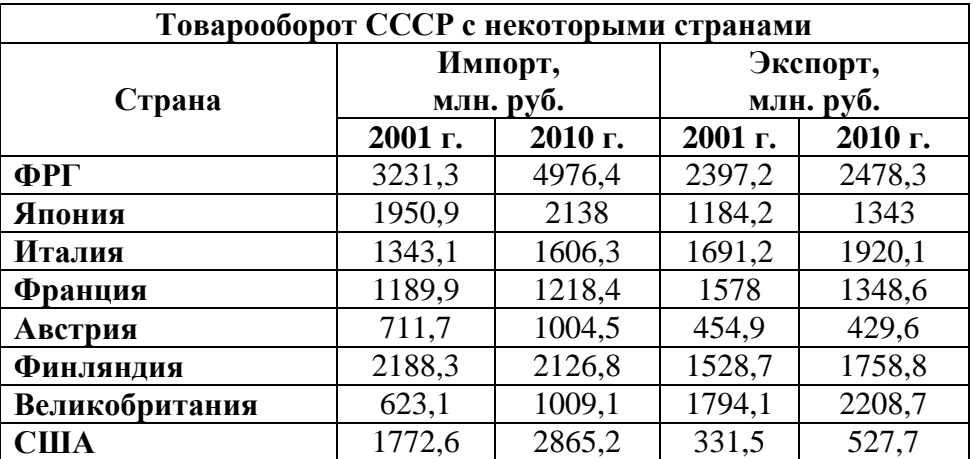

Используя набор данных «Крупнейшие промышленные корпорации», построить столбчатую диаграмму, отображающую оборот первых 5-ти крупнейших компаний.

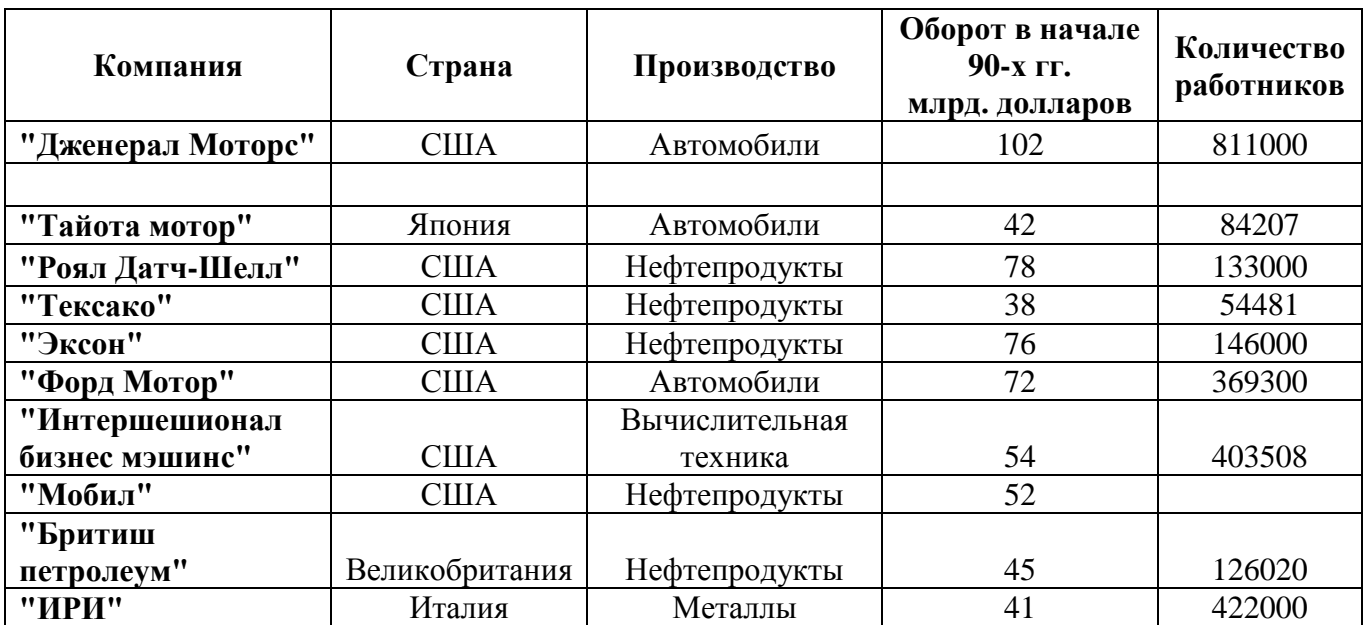

Оформить отчёт.

**Тема:** «Подбор параметров. Поиск решения. Создание таблиц подстановки с одной переменной».

Цель работы: Получить практические навыки и умения при построении диаграмм в табличном процессоре MS Excel.

Количество часов: 2 часа.

Материально-техническое оснащение: ПЭВМ, операционная система MS Windows, табличный процессор MS Excel.

Программа Подбор параметра позволяет получить требуемое значение в определенной ячейке, которую называют целевой, путем изменение значения (параметра) другой ячейки, которую называют влияющей. При этом целевая ячейка должна прямо или косвенно ссылаться на ячейку с изменяющимся параметром.

Подбор параметра выполняется с помощью команды меню СЕРВИС - ПОДБОР ПАРАМЕТРА.

Задание 1 Подбор параметров.

Используя инструмент подбор параметра, решите следующую задачу:

Известен параметр вклада, который будет помещен в банк на некоторый срок под определенный процент. Требуется рассчитать сумму возврата вклада в конце периода и определить условия помещения вклада в конце периода и определить условия помещения вклада, наиболее подходящие для владельца

1 Создайте новый документ и сохраните его в своей папке под именем Подбор, xls

2 Уточните настройку параметров программы и приведите их в соответствие с установками практической работы №1.

#### 3 Присвойте листу 1 имя Подбор.

4 Создайте приведенную на рисунке таблицу.

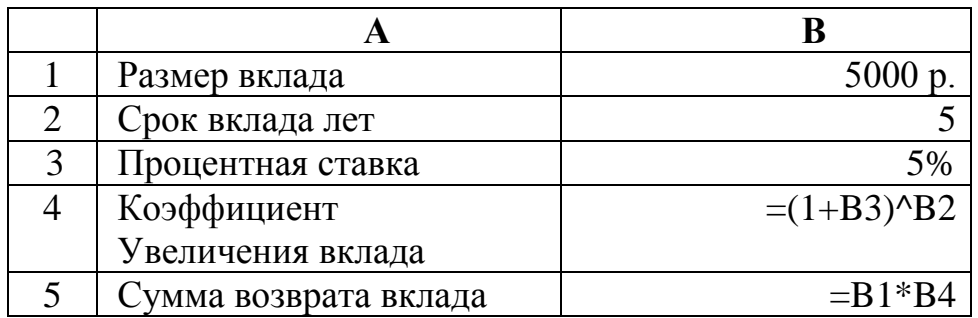

Коэффициент увеличения вклада при начислении сложных процентов вычисляется по формуле: = (1+B3)^B2, где В3 - процентная ставка, В2 - срок вклада, а символ ^ - оператор «возведение в степень».

Сумма возврата вклада вычисляется в ячейке В5 по формуле = В1\*В4.

5 Введите формулы в ячейки В4 и В5.

- 6 Скопируйте созданную ячейку на тот же лист, а также на листы 2 и 3.
- 7 Сохраните работу.

8 Введите команду СЕРВИС-Подбор параметра и в первой копии таблицы на листе Подбор рассчитайте процентную ставку, при которой сумма возврата вклада будет составлять 8000 руб.

9 Во второй копии таблицы на том же листе рассчитайте срок вклада, при котором сумма возврата вклада будет составлять 8000 руб.

10 Сохраните работу.

## **Использование надстройки Поиск решения и сценариев.**

Программа Поиск решения позволяет получить результат на основе изменения значений нескольких ячеек. Кроме того, при выполнении поиска решения можно задать условия – ввести ограничения.

При поиске решения, так же как и при подборе параметра, целевая ячейка должна содержать формулу и быть прямо или косвенно связанной с ячейками с изменяемыми значениями.

## **Задание 2**

Сделайте активным лист 2 и присвойте ему имя Поиск.

Сделайте на этом же листе еще одну копию таблицы.

В первой копии таблицы, изменяя одновременно два параметра, подберите значение срока вклада и процентной ставки, при которых сумма возврата вклада будет составлять 8000 руб. Для этого выполните следующие действия.

1 Введите команду **СЕРВИС** –Подбор параметров установите следующие параметры:

- Адрес целевой ячейки **-\$B\$5** сумма возврата вклада; *Установить в ячейке*
- Подбираемое для целевой ячейки значение 8000р.;
- В поле Изменяя ячейки введите абсолютные адреса ячеек со сроком вклада и величиной процентной ставки **(\$B\$2;\$B\$3 ОК).**

Обратите внимание на то, что оба изменяемых параметров косвенно связаны со значением целевой ячейки **В5=В4\*В1**, так как входят в формулу расчета коэффициента увеличения вклада **В4=(1+В3)^В2**.

2 Введите ограничения для ячейки со сроком вклада – целое число лет.

3 Щелкните на кнопке выполнить.

В диалоговом окне Результаты поиска решения установите:

- Сохранить найденное решение;
- Тип отчета Результаты.

Активизируйте рабочий лист с результатами поиска решения и скопируйте результаты на рабочий лист Поиск.

- 4 Проанализируйте полученные результаты.
- 5 Сохраните работу.

6 Во второй копии таблицы ан листе Поиск выполните ещё раз операцию Поиск решения, установив следующие параметры:

Адрес и значение целевой ячейки – сумма возврата вклада 8000р.;

 В поле Изменяя ячейки введите абсолютные адреса ячеек с размером вклада, сроком вклада и величиной процентной ставки;

• Добавьте ограничения для ячейки с величиной процентной ставки:  $\leq$ =7%.

Сохраните результаты поиска решения в виде сценария под именем Поиск и восстановите в таблице исходные значения.

7 Введите команду **СЕРВИС** – Сценарий и с помощью диалогового окна Диспетчер сценариев для второй копии таблицы добавьте новый сценарий под именем Поиск1, в котором установите значение для ячейки со сроком вклада 10 лет, а для ячейки с процентной ставкой - 10%.

8 Выведите сценарий Поиск1 и создайте отчет по сценариям в виде структуры.

9 Проанализируйте полученные результаты.

10 Сохраните документ.

#### **Создание таблиц подстановки.**

Таблицы и подстановки позволяют вычислять и анализировать данные в тех случаях, когда необходимо найти результат для нескольких значений в одной или двух исходных (влияющих) ячейках.

Excel позволяет создавать таблицы подстановки следующих типов:

 Таблицы подстановки с одной переменной и с одной или несколькими формулами;

Таблицы подстановки с двумя переменными.

С помощью таблиц подстановки также можно выполнить анализ примера с помещением вклада, т.е. определить влияние изменения:

1 Процентной ставки на сумму возврата вклада;

2 Процентной ставки на коэффициент увеличения вклада;

3 Величины процентной ставки и изменения срока вклада на сумму возврата вклада.

**Задание 3** Создание таблицы подстановки с одной переменной.

Для решения двух задач используйте таблицы подстановки с одной переменной.

1 Сделайте активным лист 3 и присвойте ему имя Таблицы подстановки.

2 Перед началом таблицы вставьте две пустые строки.

3 Сделайте на этом же листе еще две копии таблицы с пятью пустыми строками перед каждым экземпляром таблицы.

4 В качестве переменной используйте процентную ставку (ячейку ввода В5), которая может принимать значения от 3 до 10%. Введите эти значения в столбец D согласно приведенному ниже образцу.

5 В ячейку, находящуюся правее и выше первого введенного в столбец D значения, введите формулу для вычисления суммы возврата вклада: **=В3\*В6**.

6 Выделите диапазон ячеек **D2:E10**, содержащий подставляемые значения процентных ставок и формулу для расчета суммы возврата вклада.

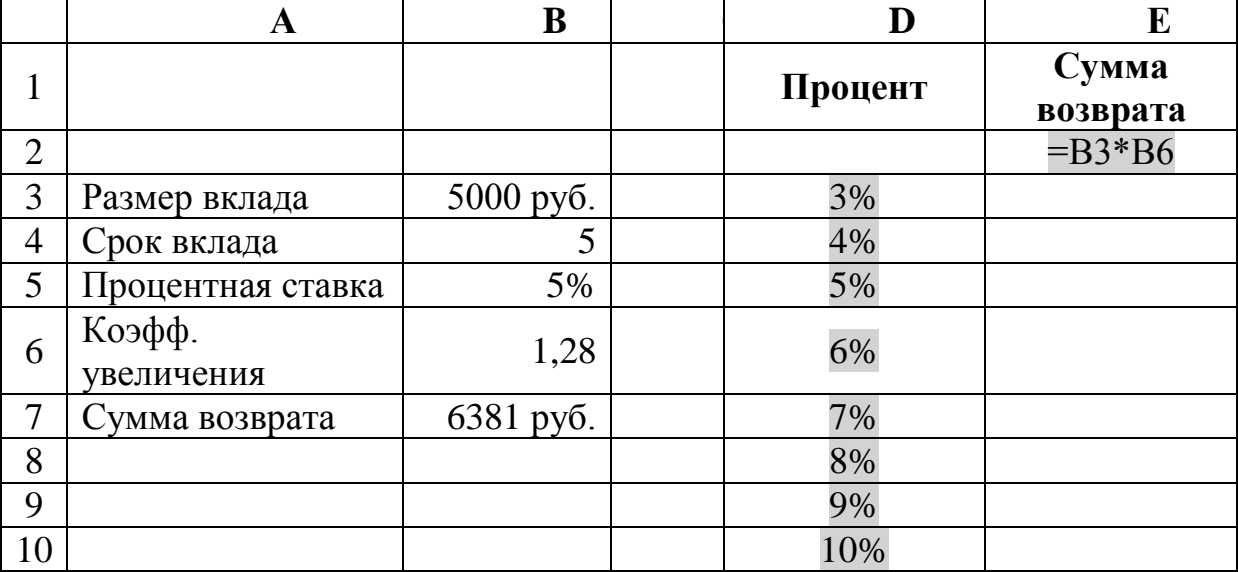

7 Введите команду ДАННЫЕ - Таблица подстановки и в диалоговом окне в поле Подставлять значение по строкам в: введите абсолютный адрес ввода (с процентной ставкой) - \$B\$5.

#### Создание таблицы подстановки с одной переменной и двумя формулами.

Для создания таблицы подстановки с одной переменной и двумя и более формулами дополнительные формулы вводят формулы справа от ранее введенной формулы в той же строке.

При этом следует иметь в виду, что все используемые для подстановки формулы должны быть прямо или косвенно связаны с одной и той же ячейкой ввода, в рассматриваемом примере с ячейкой В5, содержащей значение процентной ставки.

#### Залание 4

Добавьте в таблицу подстановки в ячейку F2 вторую формулу для расчета коэффициента увеличения вклада: = (1+B5)^В4.

1 Выделите необходимый диапазон ячеек (D2:F10), введите команду ДАННЫЕ -Таблица подстановки и в диалоговом окне введите абсолютный адрес ячейки ввода \$B\$5 (по строкам).

2 Проанализируйте полученные результаты.

3 Обратите внимание на то, что обе формулы связаны с одной и той же ячейкой ввола.

4 Сохраните документ.

Оформить отчёт.

**Тема: «**Автоматическое подведение общих и промежуточных итогов ».

**Цель работы:** Получить практические навыки и умения при автоматическом подведении общих и промежуточных итогов табличном процессоре MS Excel.

#### **Количество часов:** 2 часа.

**Материально-техническое оснащение:** ПЭВМ, операционная система MS Windows, табличный процессор MS Excel.

Создайте новый файл, присвойте ему имя **Итоги.** Постройте предлагаемую таблицу.

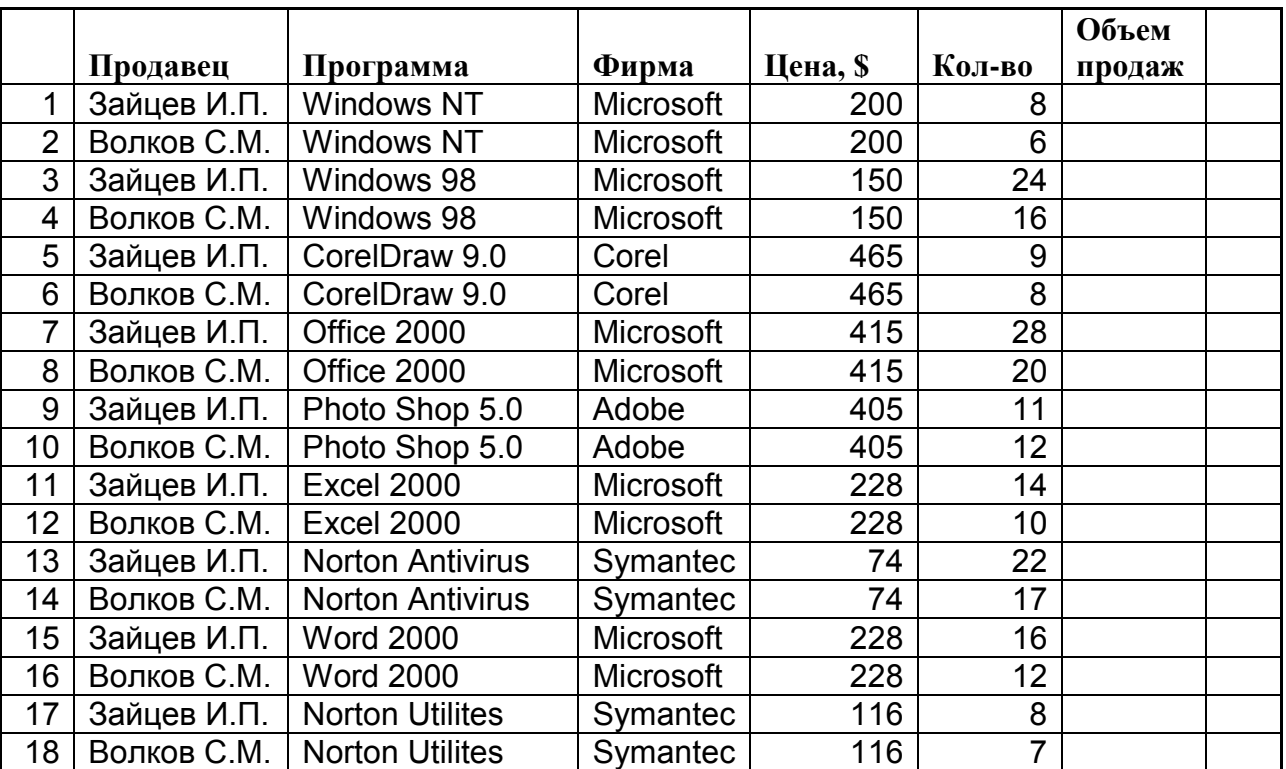

Фирма "Юпитер" *Объем продаж компьютерных программ*

Введите в ячейку **G5** нужную формулу и выполните вычисления в столбце **Объем продаж.**

На листе **Итоги** приведены данные по реализации лицензионного программного обеспечения двумя продавцами фирмы «Юпитер».

Требуется вычислить суммарное *количество* программ, реализованных каждым продавцом, *объем продаж* для каждого продавца и подведите в целом по фирме.

Для решения этой задачи удобно использовать средства Excel для автоматического подведения общих и промежуточных итогов - команду **ДАННЫЕ - ИТОГИ**.

#### **Выполните следующую последовательность действий:**

1 Отсортируйте данные в таблице по столбцу **Продавец**;

2 Выделите всю таблицу – диапазон ячеек **А4:G22** и введите команду меню **ДАННЫЕ – ИТОГИ;**

3 В диалоговом окне **Промежуточные итоги** из списка **При каждом изменении в**: выберите столбец **Продавец**;

4 Из списка **Операция** выберите функцию **Сумма**;

5 В списке **Добавить итоги по**: выберите столбцы, содержащие значения, по которым необходимо подвести итоги. – **Количество** и **Объем продаж**;

6 Щёлкните по кнопке **ОК.**

Обратите внимание на появление в таблице новых строк с итоговыми данными.

7 Выделите итоговые данные *полужирным курсивом* и размером **12 пт.**

8 Сохраните работу.

Общие и промежуточные итоги динамически связаны с исходными (детальными) данными, и все изменения в исходных данных будут автоматически отражаться в итоговых результатах.

9 Внесите какие-либо изменения в ячейки столбца **Количество продаж** и проанализируйте результат.

Оформите отчёт.

**Тема: «**Работа со структурой таблицы. Консолидация данных».

**Цель работы:** Получить практические навыки и умения при работе со структурой таблицы и консолидацией данных в табличном процессоре MS Excel.

#### **Количество часов:** 2 часа.

**Материально-техническое оснащение:** ПЭВМ, операционная система MS Windows, табличный процессор MS Excel.

## **Задание 1**

При подведении итогов автоматически создается **Структура таблицы.**

На листе **Итоги** символы структуры отображаются слева от номера строк.

На листе **Итог**и имеется три уровня структуры-**1, 2 и 3**.

Щелчком по *номеру уровня* позволяет *скрыть* детали уровней с большими номерами и показать детали этого уровня и всех уровней с меньшими номерами.

Для того чтобы показать *все данные* в таблице, нужно щелчком по самому большому номеру. Чтобы скрыть детальные данные всех уровней структуры, нужно щелкнуть по номеру 1. Данные *уровня 1 скрыты, быть не могут.* 

*Линейки* уровней показывают, какие группы строк или столбцов входят в каждый уровень структуры.

Исследуйте возможности работы со структурой таблицы на листе **Итоги.** Скройте все детальные данные и отобразите, только результаты подведения итогов, смотрите приложение А.

Сохраните работу.

## **Задание 2**

#### **Консолидация данных**

1 Создайте в рабочей книге **Итоги.xlc** три новых рабочих листа и присвойте им имена **Юпитер**, **Сатурн** и **Консолидация**.

2 Скопируйте рабочий лист **Исходный** на лист **Юпитер**, введите в ячейку **G5** нужную формулу и выполните вычисления в столбце **Объём продаж**.

3 Скопируйте данные рабочего листа **Юпитер** на лист **Сатурн**.

- 4 Откройте данные на рабочем листе Сатурн:
- 5 Измените название фирмы;

6 Так как на фирме «Сатурн» реализацией программных продуктов занимается только один человек, удалите в таблице строки, относящиеся к одному из продавцов, измените фамилию продавца и некоторые данные в столбце **Количество**.

Требуется вычислить суммарный *объём продаж и количество* программ от различных фирм- производителей, реализованных всеми продавцами обеих фирм («Юпитер» и «Сатурн»).

Для решения этой задачи используйте консолидацию данных *по категориям*. Таблицу с итоговыми (консолидированными) данными разместите на рабочем листе **Консолидация**.

Для консолидации данных, находящихся на рабочих листах **Юпитер** и **Сатурн**, выполните следующую последовательность действий:

7 Сделайте активным рабочий лист **Консолидация** и укажите ячейку **А1** – левый верхний угол области вставки консолидационных данных.

8 Введите команду меню **ДАННЫЕ – Консолидация**.

9 В диалоговом окне Консолидация из раскрывающегося списка Функция выберите функцию Сумма.

10 Щелкните мышью в поле **Ссылка**, перейдите на рабочий лист **Юпитер** и укажите диапазон ячеек **D4:G22** – первый диапазон, данные из которого должны бать консолидированы. При выделении диапазонов заголовки столбцов и строк (метки) должны быть включены в области – источники.

Для того чтобы диалоговое окно не мешало выделению нужных областей, его можно переместить или нажать кнопку со стрелкой в правой части поля **Ссылка**. Для восстановления исходных размеров диалогового окна нужно нажать кнопку со стрелкой в поле Ссылка.

11 Щелкните по кнопке **Добавить** для включения выбранного диапазона в поле **Список** диапазонов.

12 Щелкните мышью в поле **Ссылка**, перейдите на рабочий лист **Сатурн** и укажите второй диапазон консолидируемых данных, включающий метки столбцов и названий фирм – производителей – **D4:G13**.

13 Щелкните по кнопке **Добавить**.

14 Установите переключатели:

 Использовать в качестве имен: **подписи верхней строки и значения левого столбца;**

**Создавать связи с исходными данными**.

15 Установите переключатели Использовать в качестве имени **значения левого столбца** позволяет просуммировать значения в строках с одинаковыми метками – названиями фирм – производителей программных продуктов, даже если эти метки расположены в несмежных областях.

16 Щелкните по кнопке **ОК** для выполнения консолидации данных из областей, указанных в поле **Список диапазонов**.

17 Откорректируйте в таблице с консолидированными данными ширину столбцов так, чтобы был виден текст всех заголовков столбцов.

18 Удалите столбец с меткой **Цена, \$.**

Обратите внимание на структуру таблицы, появившуюся на листе **Консолидация**. Откройте все уровни структуры. Сверните структуру документа щелчком **Автосумма**. Вычислите общий объём продаж и количество программ, реализованных на обеих фирмах – «Юпитер» и «Сатурн».

19 Проанализируйте полученные результаты.

20 Сохраните работу.

21 Отформатируйте таблицу с консолидированными данными рамками и заливкой, выделите метки столбцов и строк полужирным шрифтом.

22 Измените какие-либо исходные данные и убедитесь в том, что эти изменения нашли отражение в итоговой таблице.

23 Постройте диаграмму на основе таблице с консолидированными данными.

24 Откройте в таблице одну из групп детальных данных и обратите внимание на изменение диаграммы.

25 Сохраните работу.

Оформите отчёт.

**Тема: «**Создание сводной таблицы».

**Цель работы:** Получить практические навыки и умения в создании сводной таблицы в табличном процессоре MS Excel.

#### **Количество часов:** 2 часа.

**Материально-техническое оснащение:** ПЭВМ, операционная система MS Windows, табличный процессор MS Excel.

## **Задание 1**

1 В рабочей книге *Итоги.xls* создайте рабочий лист с именем **Сводные** и скопируйте на него рабочий лист **Итоги**.

2 Удалите структуру таблицы с помощью команды **ДАННЫЕ – Группа и структура Удалить структуру.**

3 Удалите все строки с итоговыми данными.

4 Определите с помощью сводной таблицы эффективность работы каждого продавца. Для этого установите курсор внутри таблицы, введите команду **ДАННЫЕ – Сводная таблица** и используйте инструкции **Мастера сводных таблиц.**

5 На третьем шаге **Мастера сводных таблиц** для создания макета сводной таблицы перетащите с помощью мыши в область построения *Строка* кнопку **Продавец**, а область *Данные* – кнопки полей, по которым будут производиться вычисления, - кнопку **Количество** и две кнопки Объём продаж. Вторая кнопка **Объём продаж** нужна для выполнения дополнительных вычислений.

6 Для выполнения дополнительных вычислений в третьем окне (шаге) **Мастера сводных таблиц** сделайте двойной щелчок по кнопке **Сумма по полю Объем продаж2**, в диалоговом окне **Вычисление поля сводной таблицы** щелкните по кнопке **Дополнительно>>,** а затем в списке **Дополнительные вычисления** выберите строку **Доля от суммы по столбцу**.

7 В четвертом окне **Мастера сводных таблиц** установите переключатель **Новый лист** и щелкните по кнопки **Готово.**

8 Проанализируйте результат и сохраните работу, сравните с приложением Б

9 Предъявите преподавателю результаты работы:

Оформить отчёт.

**Тема: «Стандартные функции».** 

Цель работы: Получить практические навыки и умения при работе со стандартными функциями в табличном процессоре MS Excel.

Количество часов: 2 часа.

Материально-техническое оснащение: ПЭВМ, операционная система MS Windows, табличный процессор MS Excel.

При записи формул в ЭТ можно использовать стандартные (встроенные) функции. Все множество встроенных функций табличного процессора длится на несколько групп: математические, статические, функции даты и времени и т. д. В различных табличных процессорах наборы встроенных функций различаются.

К математическим функциям относятся такие известные из курса школьной математики функции, как SIN() - синус, COS() - косинус, TAN() - тангенс, LN() натуральный логарифм, KOPEHb()(SQRT) - квадратный корень числа и т. д. В круглых скобках (сразу за именем функции) записывается ее аргумент. При использовании тригонометрической функции следует учитывать, что аргумент должен быть задан в радианной мере. В качестве аргумента функции может выступать числовая константа, адрес клетки табличного процессора или диапазон (блок) клеток.

Наибольший интерес представляет функции, аргументом которых является не одна ячейка, а диапазон ячеек. Наиболее часто используемой в табличных вычислениях математической функцией является функция суммирования аргументов СУММА(). Аргументами этой функции являются либо диапазон клеток, либо несколько диапазонов клеток, перечисленные через запятую (в некоторых табличных процессорах в качестве разделителя аргументов используется «;»), адрес клеток, числовые константы.

Одной из целей разработки табличных процессоров была автоматизация статистической обработки данных. Этим объясняется довольно многочисленная группа статистических функций. Наиболее часто используемыми статистическими функциями являются: CP3HAY()(AVERAGE) - вычисление среднего арифметического MAKC()(MAX) - вычисление минимального  $MH() (MIN)$  $\mathbf{M}$ аргумента.  $\overline{M}$ максимального значения среди аргументов. Аргументы этих функций выбираются так же, как и у функции суммирования.

**Задание 1** На отрезке [0;1] вычислить значения функции  $f(x) = X^3 + 0.5 \cdot \sqrt{X}$  с шагом 0.2.

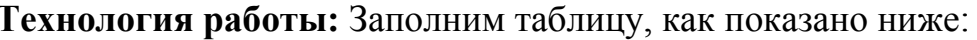

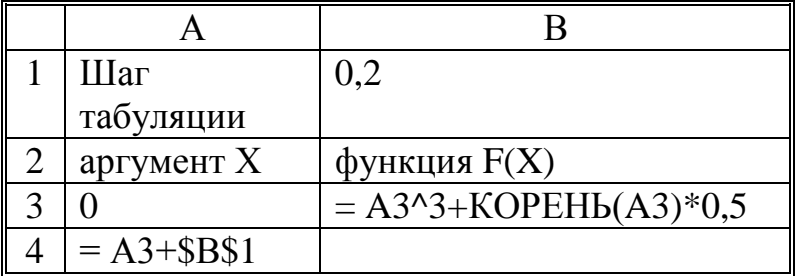

Скопируем формулу из клетки А4 в клетки А5:А8, а формулу из клетки В3 в клетки В4:В8. При копировании абсолютный адрес \$В\$1, содержащий значение шага табуляции, не будет изменяться.

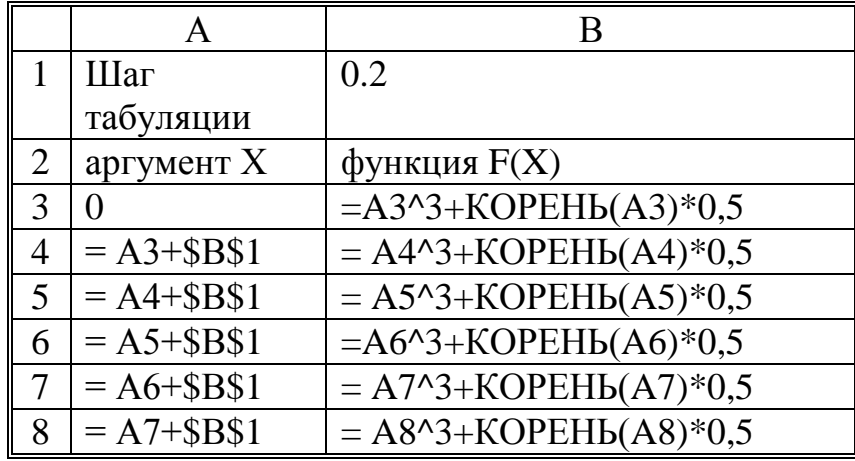

В режиме отражения значений таблица будет выглядеть так:

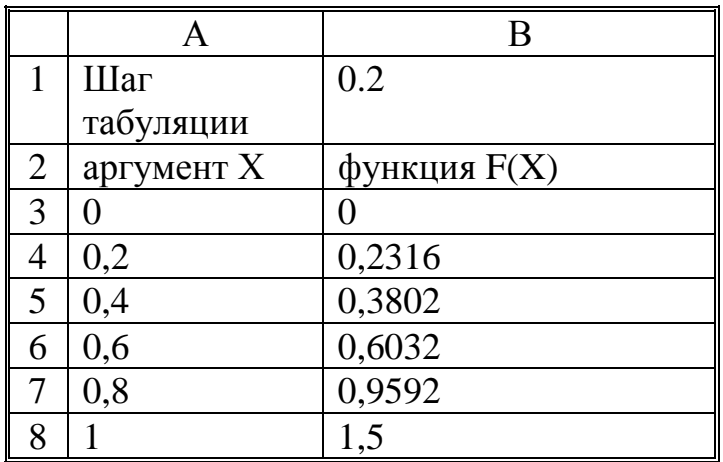

**Задание 2** В таблицу собраны данные о крупнейших озерах мира:

Найти глубину самого мелкого озера, площадь самого обширного озера и среднюю высоту над уровнем моря.

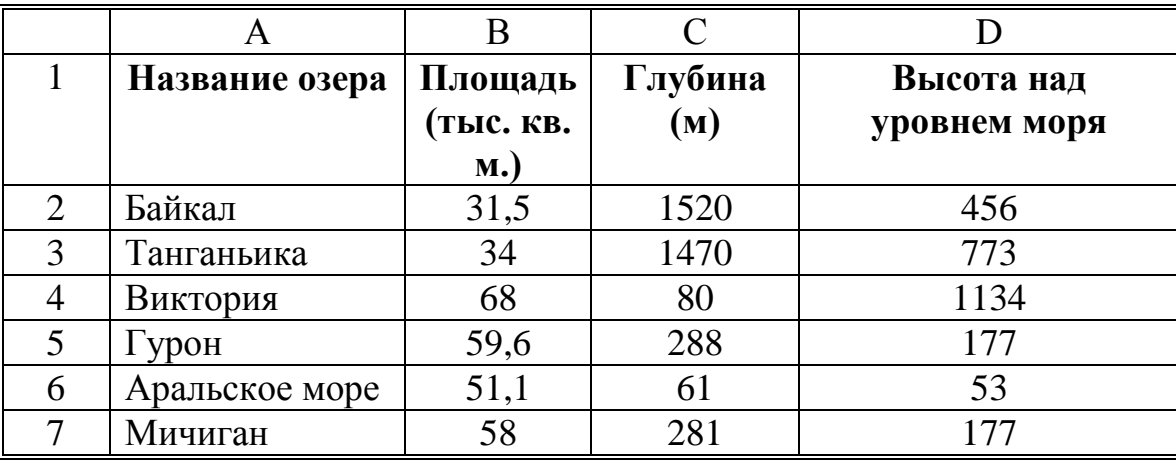

**Технология работы:** Для решения задачи воспользуемся статистическими функциями МИН(), МАКС() и СРЗНАЧ().

1 В клетку с адресом В8 поместим формулу: МИН(С2:С7) – поиск минимального значения по диапазону клеток С2:С7, содержащему значения глубин каждого озера.

2 В клетку с адресом В9 поместим формулу: МАКС(В2:В7) – поиск максимального значения по диапазону клеток В2:В7.

3 В клетку с адресом В10 поместим формулу: СРЗНАЧ(D2:D7), с помощью которой вычисляется средняя высота озера над уровнем моря.

4 В клетки А8, А9 и А10 поместим соответствующие пояснения. В результате получим таблицу:

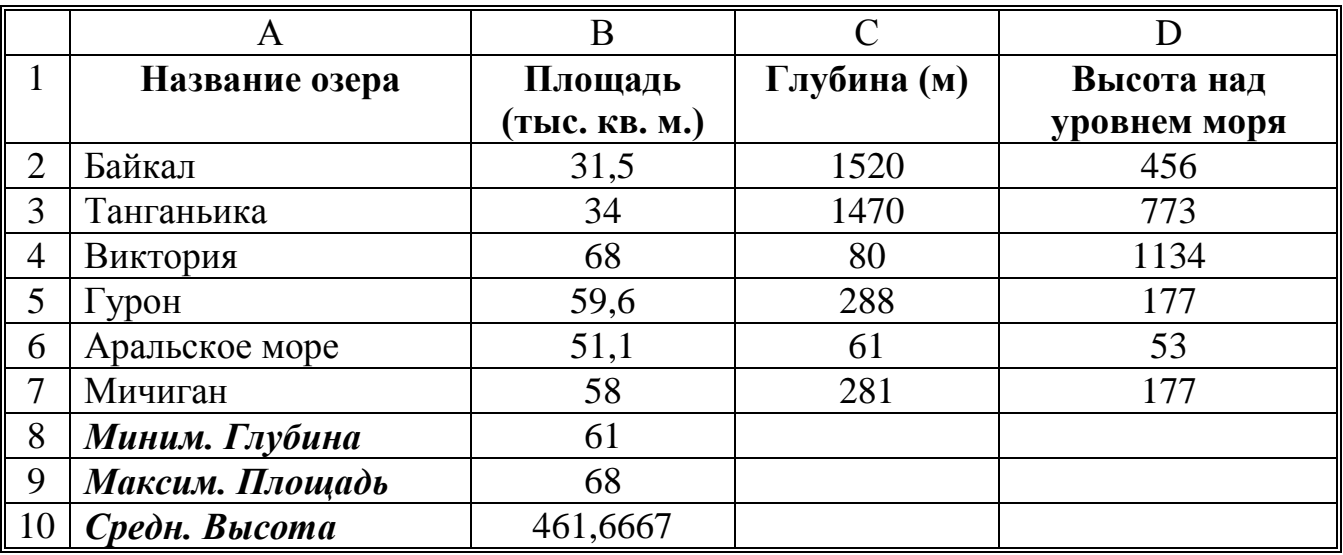

5 Среднюю высоту озер над уровнем моря можно найти и с помощью функции суммирования: просуммировать все значения из диапазона клеток D2:D7 и разделить на количество значений. Таким образом, в клетку D10 можно занести формулу: СУММ(D2:D8)/6.

### **Самостоятельная работы**

#### *Вариант 1*

На отрезке [-3,14;3,06] с шагом 0,2 протабулировать функцию:  $\sin^2(x) + \cos^2(x)$ 

#### *Вариант 2*

На отрезке [0;2] с шагом 0,2 протабулировать функцию:

$$
\frac{\sqrt{x}}{x+1}
$$

## *Вариант 3*

На отрезке [2;3] с шагом 0,1 протабулировать функцию:  $3\sin\sqrt{3} + 0,35x - 3,8$ 

## *Вариант 4*

На отрезке [0;2] с шагом 0,2 протабулировать функцию:  $0,25 x<sup>3</sup> + x - 1,2502$ 

На отрезке [1;2] с шагом 0,1 протабулировать функцию:

$$
\cos\frac{2}{x} - 2\sin\frac{1}{x} + \frac{1}{x}
$$

## *Вариант 6*

На отрезке [2;4] с шагом 0,2 протабулировать функцию:  $3x - 4\sin x^2$ 

#### *Вариант 7*

На отрезке [1;2] с шагом 0,1 протабулировать функцию: 0,1  $x^2 - x \cos x$ 

#### *Вариант 8*

На отрезке [1,2;2] с шагом 0,1 протабулировать функцию: *x*  $x - 2 + \sin \frac{1}{2}$ 

#### *Вариант 9*

На отрезке [0;1,5] с шагом 0,1 протабулировать функцию:  $1 - x + \sin x - \cos(1 + x)$ 

#### *Вариант 10*

На отрезке [0;1] с шагом 0,1 протабулировать функцию:  $\sqrt{1-x}$  *tgx* 

## *Вариант 11*

На отрезке [0;1] с шагом 0,1 протабулировать функцию:  $\sin x^2 + \cos x^2 - 10x$ 

Оформить отчёт.

Тема: «Статистическая обработка данных».

Цель работы: Получить практические навыки и умения статистической обработки данных в табличном процессоре MS Excel.

Количество часов: 2 часа.

Материально-техническое оснащение: ПЭВМ, операционная система MS Windows, табличный процессор MS Excel.

Вы уже убедились в том, что табличный процессор позволяет сделать сухие цифровые данные наглядными. Он позволяет также обработать числовую информацию с целью дальнейшего использования ее для построения прогнозов и принятия решений. Такая обработка получила название статистической.

Для статистической обработки табличный процессор содержит множество встроенных функций. Среди них - известные вам функции: максимум, минимум, среднее значение, среднее отклонение и множество других.

Продемонстрируем простейшие приемы статистической обработки на примере следующей практической работы.

Представим себе деятельность Учебного отдела. Повышение квалификации специалистов, пришедших на обучение в это подразделение, ведется по трем направлениям, имеющим специализации «Управление», «Экономика», «Иностранные языки», как показано на рисунке 1.

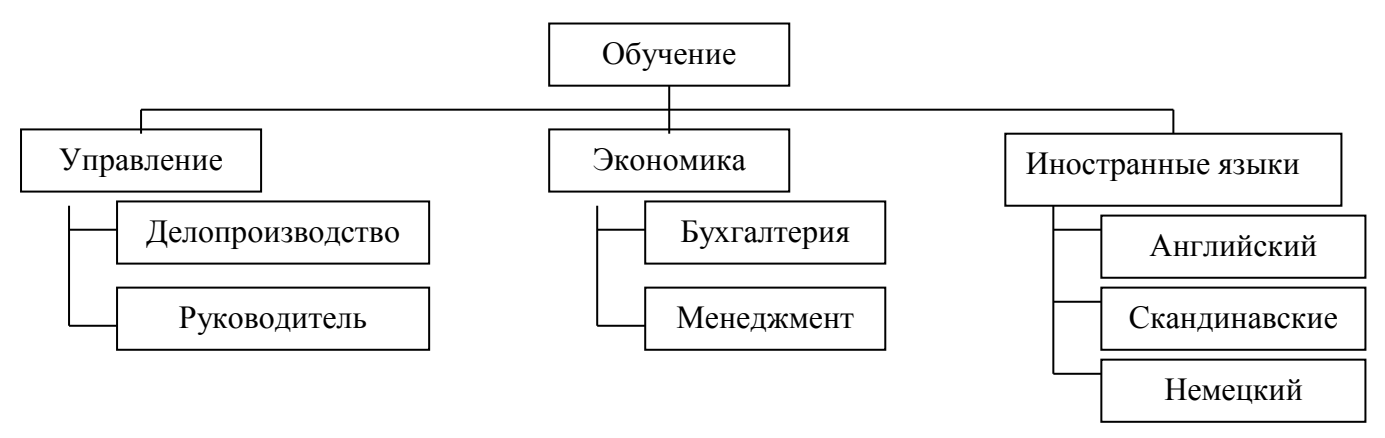

Рисунок 1 Схема обучения специалистов

На каждого обучаемого заполняется учетная карточка, содержащая следующую информацию: ФИО, дата рождения, направление обучения, специализация, цель обучения и т. П. Эти данные хранятся в виде электронной картотеки и могут использоваться для набора статистики.

#### Статистическая обработка данных важна:

• при прогнозировании количества слушателей на следующий год (для создания материальной базы и формирования преподавательского состава);

- для адаптации учебных курсов с учетом возрастных особенностей слушателей;
- для учета уровня квалификации слушателей при подготовке учебных программ.

## **Задание 1** Заполните таблицу исходными данными. **Технология работы**

- 1 Откройте программу Excel, щелкнув по ярлыку на рабочем столе.
- 2 Увеличьте в новой книге ширину столбцов для полного отображения исходных данных.
	- 3 Заполните таблицу согласно образцу, смотрите рисунок 2.
	- 4 Сохраните табличный документ в своей папке под именем «Обучение».

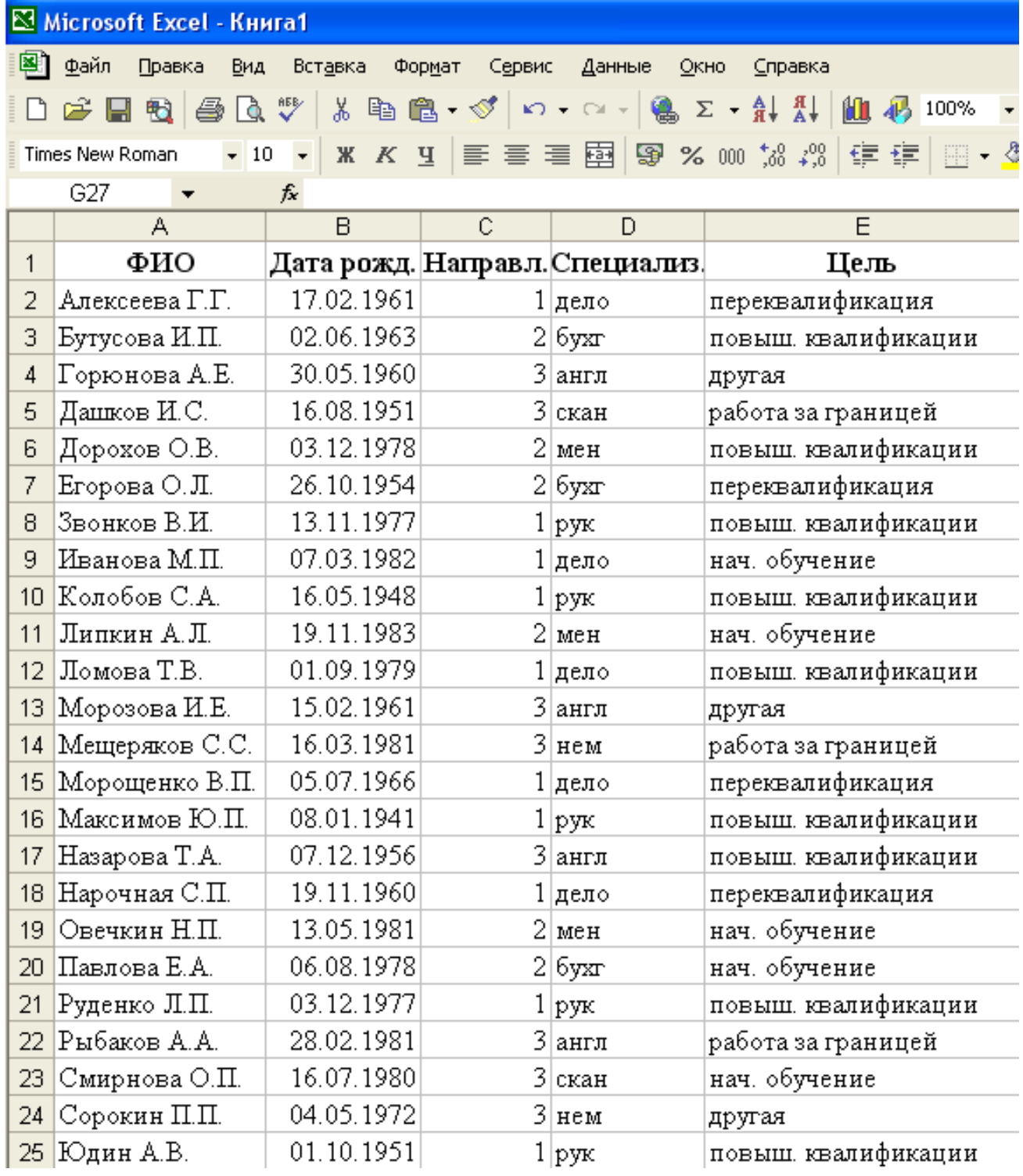

Рисунок 2 Образец таблицы с исходными данными.

Задание 2 Статистические расчеты

## Технология работы

1 Вычислите возраст слушателей на момент статистической обработки (формула 1) и занесите его в столбец F:

## $(1) = \text{HEJOE} ((\text{CETOJHA} () - \text{B2})/365)$

Формулу внесите в ячейку F2, а затем скопируйте вниз.

Для вычисления возраста выполняются следующие действия:

• из текущей даты (функция СЕГОДНЯ (); категория функций: Дата и время) вычитается дата рождения (берется из столбца Дата рожд., в данном случае из В2);

• разность делится на среднюю продолжительность года (365 дней);

• от частного отбрасывается дробная часть (функция ЦЕЛОЕ (,) категория функций: Математические).

Возможное расположение расчетных данных в таблице приведено на рисунке 3.

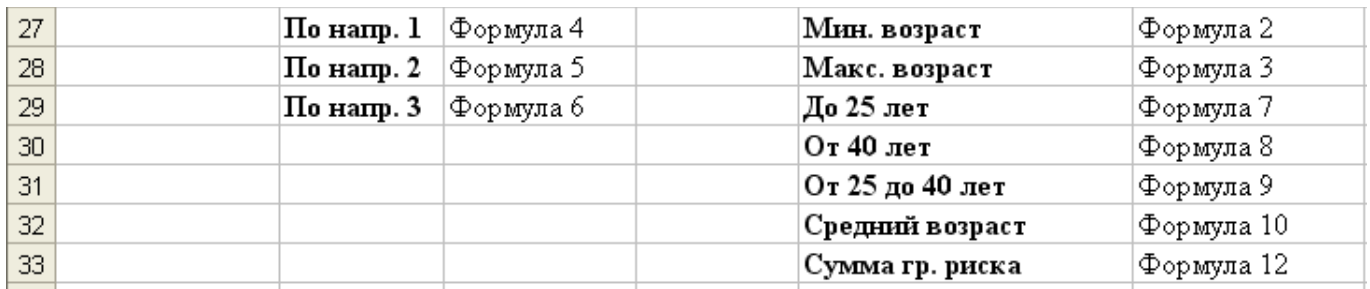

Рисунок 3 Расположение статистических расчетов в таблице

2 Найдите минимальный (формула 2) и максимальный (формула 3) возраст обучаемых (категория функций: Статистические):

## $(2) = MHH (F2: F25)$

## $(3) = \text{MAKC}$  (F2:F25)

3 Посчитайте количество слушателей, обучаемых по трем различным направлениям (формулы 4, 5, 6):

 $(4)$  = CHETECJIII(C2:C25;"=1")

 $(5) = \text{CUETECJIM}(C2:C25; "=2")$ 

 $(6) = \text{CUETECJIM}(C2:C25; "=3")$ 

Статистическая **функция** СЧЕТЕСЛИ(Лиапазон:Условие) полсчитывает количество ячеек указанном диапазоне (аргумент Диапазон), непустых  $\bf{B}$ удовлетворяющих данному условию (аргумент Условие).

4 Посчитайте количество слушателей по трем возрастным категориям: до 25 лет; от 25 до 40 лет; после 40 лет (формулы 7, 8, 9):

- $(7)$  = CHETECJIM(F2:F25;"<25")
- $(8) = \text{CUETECJI}(F2:F25; \text{``}>39")$
- $(9) = C4ET(F2: F25) F29-F30$

Количество группы возрастной группы от 25 до 40 (формула 9) определяется вычитанием из общего количества слушателей тех, кому меньше двадцати пяти и больше тридцати девяти. Для расчета общего количества слушателей используется статистическая функция СЧЕТ (список значений), выдающая количество чисел в списке аргументов (список может быть задан перечислением или диапазоном, как в данном случае).

5 Посчитайте средний возраст слушателей различных курсов ЗАО МНТ (формула  $10$ :

## $(10) = CP3HAY(F2;F25)$

Для подсчета используйте статистическую функцию СРЗНАЧ (список чисел), вычисляющую средне арифметическое для указанных аргументов. Аргументы могут быть заданны перечислением или диапазоном. Установите формат результата Числовой с одним десятичным знаком.

6 Отметьте в отдельном столбце (G) электронной таблицы знаком «1» тех слушателей, которые могут оказаться в «группе риска» по трудоустройству, и прочерком (знаком «-») – остальных слушателей.

Для этого используйте логические функции ЕСЛИ, И, ИЛИ, которые реализуют восстановленное условие выбора.

В «группу риска» условно можно отнести слушателей курсов, у которых одновременно выполняется два условия:

возраст больше тридцати девяти лет (критический для трудоустройства);

• цель обучения – переквалификация или начальное обучение.

Эти условия объединяются логической функцией Т (логическое условие1; логическое условие2;...).

Второе условие сложное: (цель - или переквалификация, или начальное обучение) смотрите рисунок 4. Оно реализуется в формуле логической функцией ИЛИ (логическое условие1; логическое условие2;...).

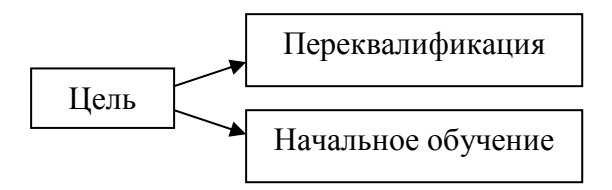

## Рисунок 4 Цель обучения

Для того чтобы отметить одним из двух знаков каждого обучающегося, используется функция ЕСЛИ(логическое выражение; значение если истина; значение если ложь) (формула 11).

ЕСЛИ(И(F2>39;ИЛИ(F2="переквалификация";Е2="нач.  $(11)$ обучение"));1;"-")

Задав такую формулу, вы создаете логический фильтр, отбирающий из всех слушателей тех, кто может иметь проблемы с трудоустройством.

7 Посчитайте число слушателей, входящих в «группу риска». **ИСПОЛЬЗУЯ** математическую функцию СУММ (список чисел) (формула 12):

## $(12) = CVMM(G2:G25)$

Эта информация может понадобиться службами трудоустройства для решения проблем этой группы.

#### Для самостоятельной работы

Задание 1 Посчитайте количество слушателей по различным специализациям. Полученные расчеты можно использовать при планировании преподавательского состава.

Задание 2 Посчитайте количество слушателей по основным целям обучения (переквалификация, повышение квалификации, работа за границей). Эти данные понадобятся при тематической разработке программ обучения.

Задание 3 Посчитайте количество работников, предполагающих отъезд за границу.

Задание 4 Постройте диаграммы распределения слушателей по специализациям; по целям.

Задание 5 Постройте совместную диаграмму распределения слушателей по целям обучения внутри каждой возрастной группы.

Задание 6 По результатам исследований составьте в Word комплексный отчет, включающий выводы, фрагменты таблицы и диаграммы.

#### ПРАКТИЧЕСКАЯ РАБОТА 12

Тема: «Условная функция и логические выражения».

Цель работы: Получить практические навыки и умения при работе с условной функцией и логическими выражениями в табличном процессоре MS Excel.

#### Количество часов: 2 часа.

Материально-техническое оснащение: ПЭВМ, операционная система MS Windows, табличный процессор MS Excel.

Общий вид условной функции следующий:

#### ЕСЛИ (<условие>, <выражение 1>, <выражение 2>)

Условие - это логическое выражение, которое может принимать значение ИСТИНА или ЛОЖЬ. <Выражение 1> и <выражение 2> могут быть числами, формулами или текстами.

Условная функция, записанная в ячейку таблицы, выполняется та: если условие истинно, то значение данной ячейки определит <выражение 1>, в противном случае - $<$ выражение 2>.

#### Логические выражения

Логические выражения строятся с помощью операций отношения  $(<, >, <, =$ (меньше или равно),  $>$  = (больше или равно), =, < > (не равно) и логических операций (логическое И, логическое ИЛИ, логическое отрицание НЕ). Результатом вычисления логического выражения являются логические выражения величины ИСТИНА или ЛОЖЬ.

Существуют особенности записи логических операций в табличных процессорах: сначала записывается имя логической операции (И, ИЛИ, НЕ), а затем в круглых скобках перечисляются логические операнды.

#### Залание1

Разработать таблицу, содержащую следующие сведения об абитуриентах: фамилия, оценки за экзамены по математике, русскому и иностранному языкам, сумма баллов больше или равна проходному баллу и оценка за экзамен по математике - 4, или 5, то абитуриент зачислен в учебное заведение, в противном случае нет.

## **Технология работы:**

1 Исходной информацией является фамилии, оценки за экзамены и проходной балл. Сумма баллов и информация о зачислении вычисляются с помощью формул.

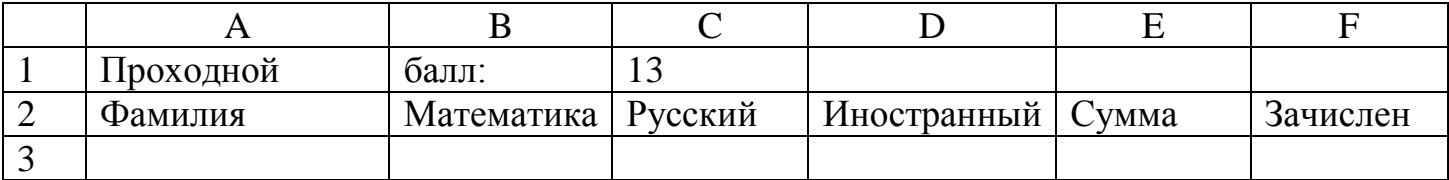

2 В ячейке C1 будет храниться значение проходного балла – 13. Формула в ячейке E3 вычисляет сумму баллов за три экзамена: B3+C3+D3. Формула в ячейке A3 задается с помощью условной функции:

ЕСЛИ(И(E3>=\$C\$1;B3>3);«ДА»;«НЕТ»)

3 Условие, записанное с помощью логической операции И, можно расшифровать так: сумма баллов (E3)  $\geq$  проходному баллу (C1). И оценка за экзамен по математике (B3) >3. Если условие выполняется, то в клетке F3 будет отображаться текст – ДА, в противном случае НЕТ.

4 Для проходного балла в формуле используется абсолютный адрес \$C\$1, так как проходной балл является одинаковым неизменным для всех абитуриентов.

5 После заполнения 3-ей строки формулами, можно произвести копирование соответствующих формул в нижние строки. Формулы в столбцах E и F после копирования будут выглядеть так:

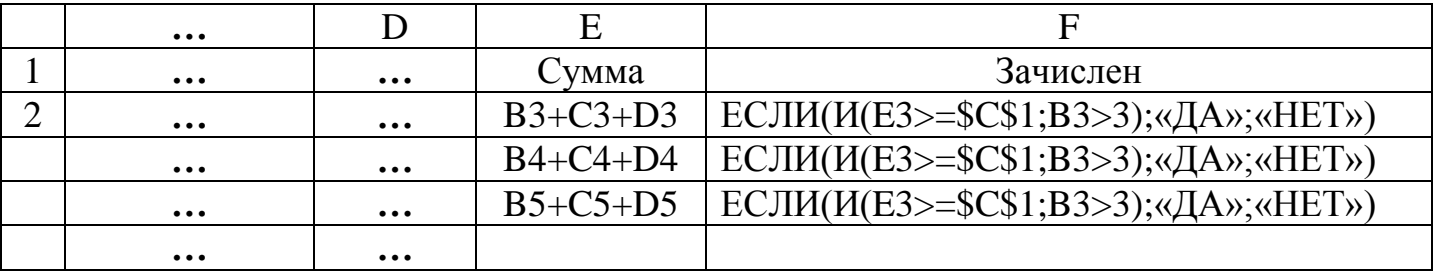

После ввода исходных данных получим таблицу в режиме отражения значений:

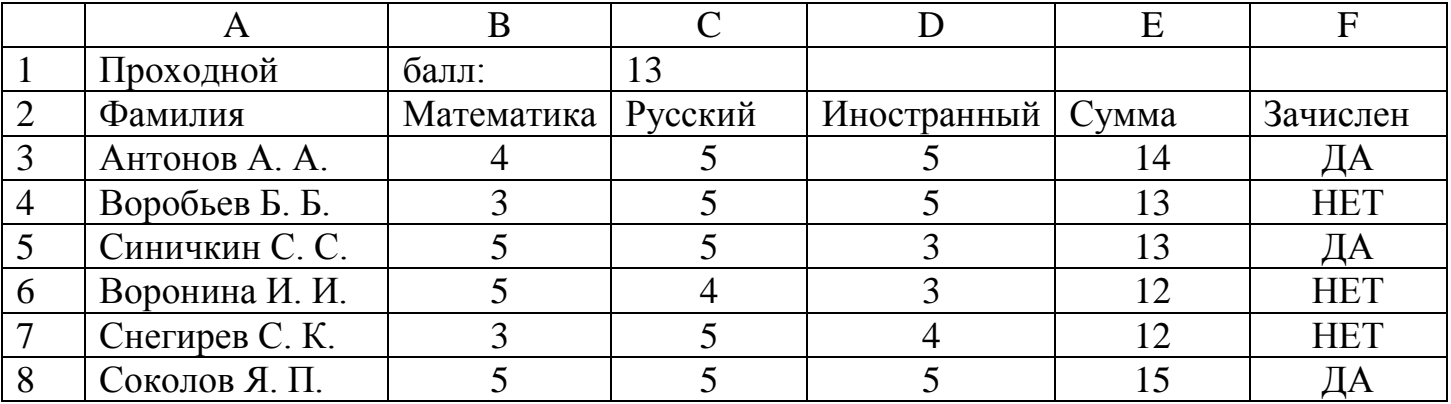

Оформить отчёт.

**Тема: «**Использование электронной таблицы как формы для ведения отчетности».

**Цель работы:** Получить практические навыки и умения для ведения отчётности в табличном процессоре MS Excel.

**Количество часов:** 2 часа.

**Материально-техническое оснащение:** ПЭВМ, операционная система MS Windows, табличный процессор MS Excel.

Электронные таблицы можно использовать для хранения и упорядочения данных, то есть как форму отчетности

**Задание 1** Заполнение листа книги исходными и расчетными данными

Для демонстрации работы с электронными таблицами выберем реальную задачу, встающую перед секретарем: заказ и ведение отчетности по канцтоварам. Будем считать, что отчеты составляются в виде таблицы ежеквартально, то есть раз в три месяца.

Перечень приобретаемых предприятием канцтоваров примерно известен, но может изменяться с учетом специфики производства. По основным позициям он приведен в таблице 1.

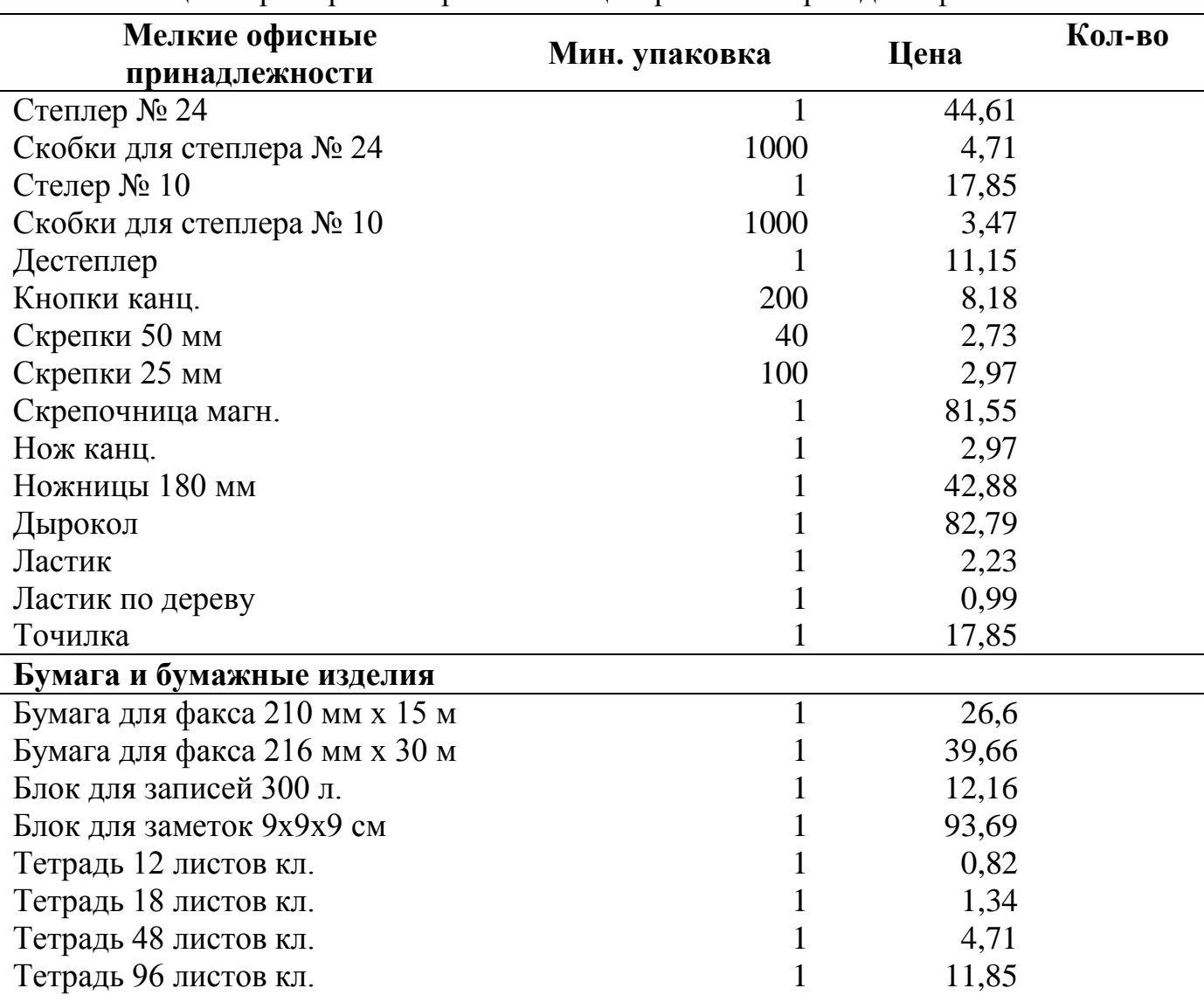

Таблица 1 Примерный перечень канцелярских товаров для офиса.

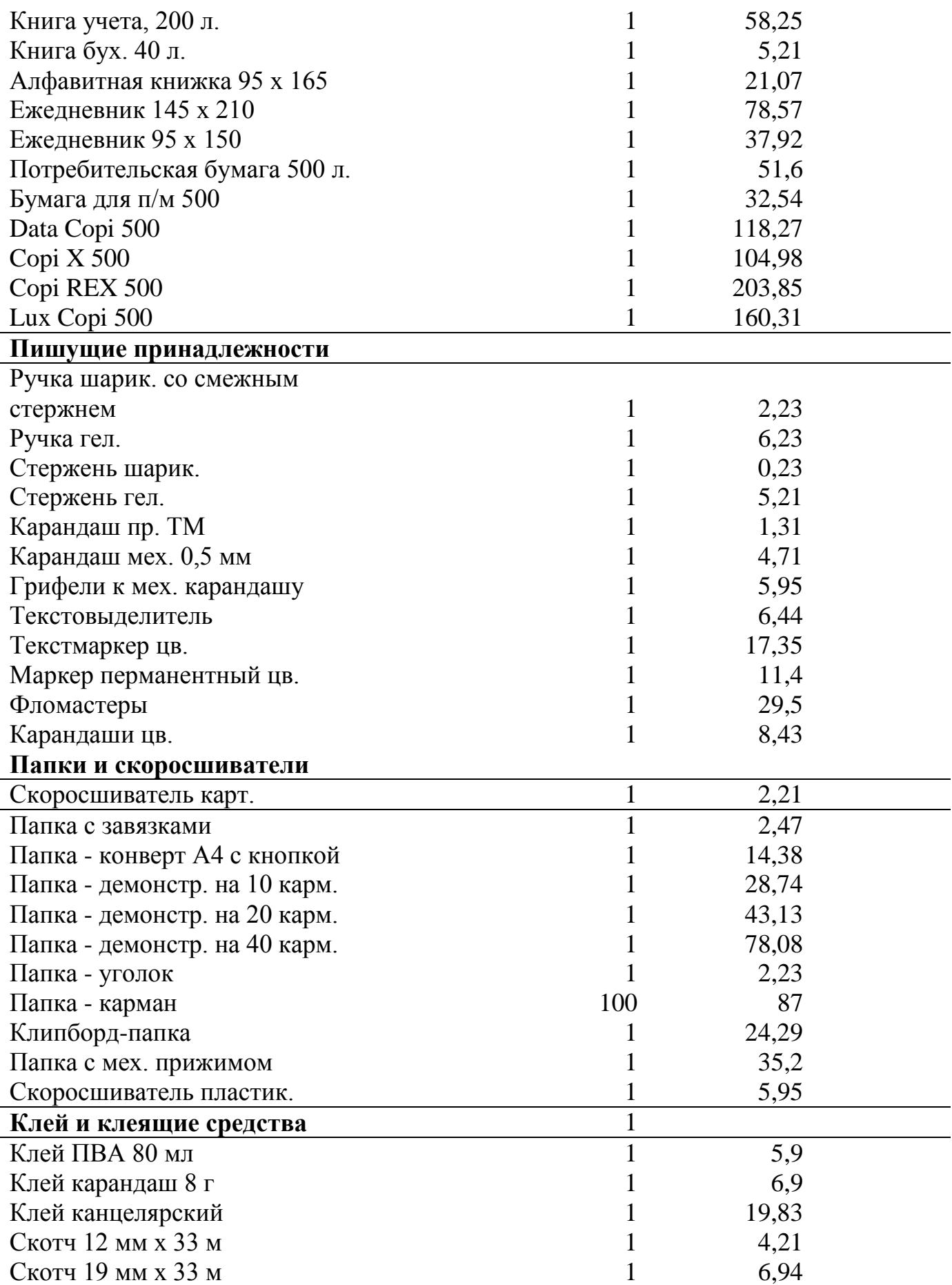

Цены на канцтовары оперативно корректировать непосредственно в электронных таблицах.

Поквартальная книга, составленная единожды, может затем использоваться из года в год, так как вносить коррективы в готовую таблицу гораздо проще, чем ежегодно создавать новую.

#### Технология работы

- 1 Откройте программу Excel.
- 2 Увеличьте ширину столбца А.
- 3 Заполните шапку таблицы.

4 Выделите ячейки с заголовками кнопкой Полужирный и Выравнивание в ячейках кнопкой По центру.

5 Заполните ячейки таблицы исходными данными об используемых канцтоварах, согласно приведенным в таблице 1.

6 Проставьте примерное количество приобретенных канцелярских принадлежностей в соответствующем столбце (в расчете на 200 работающих).

7 Введите формулу для подсчета стоимости конкретного наименования товара:  $=C6*D6$  (цена \* количество).

8 Выделите столбец Стоимость для всего списка товаров, начиная с ячейки Е6, в которую введена формула.

9 Скопируйте введенную формулу в выделенные ячейки: Правка/Заполнить/Вниз.

ВНИМАНИЕ Ячейки, которые не соответствуют конкретному товару (пустые сроки, заголовки), примут при копировании формулы нулевое значение. Это очень важно для дальнейшего вычисления общей суммы затрат.

10 Введите в ячейку Е82 формулу подсчета общей суммы затрат на канцтовары за первый квартал: = CУММ(E6:E80).

Для этого:

• используйте стандартную математическую функцию смотрите рисунок 1. Вставить / Функция / выбрать Математические / выбрать СУММ();

• суммируемый диапазон ячеек в таблице выделите мышкой от Е6 до Е80.

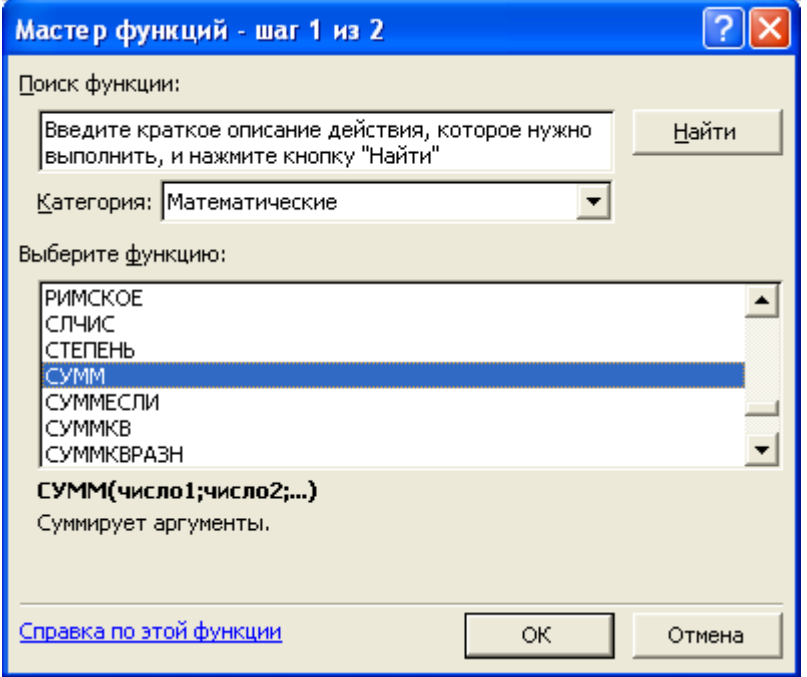

Рисунок 1 Окно выбора стандартной функции

11 На свободном поле таблицы разместите данные расчетов промежуточных сумм за мелкие канцтовары: мелочь, папки и скоросшиватель (Папки), клей и клеящие средства (Клей), бумагу и бумажные изделия (Бумага), пишущие принадлежности (Ручки).

12 Сохраните табличный документ в своей папке под именем **Канцпринадлежности**.

**Задание 2** Копирование таблицы на другие листы книги

Формат и содержание таблиц на следующие кварталы будут такими же, поэтому для их создания достаточно скопировать заполненную таблицу и скорректировать ее по ценам и количеству приобретаемых товаров. Если товар не покупался, в графу Количество проставляется «0».

## **Копирование листов: первый способ**

Первый способ копирования листов применяется как в пределах одной книги, так и для переноса листов в другие книги (другие файлы).

## **Технология работы**

- 1 Выделите копируемый лист, если он еще не активен, щелкнув на его ярлыке.
- 2 Выберите команду копирования: **Правка / Переместить / Скопировать лист**
- 3 В окне переместить или скопировать указать место копирования:

 В поле **В книгу** укажите имя того же файла, в котором вы работаете (в данном случае **Канцпринадлежности)**;

 В поле **Перед листом** укажите, перед каким листом должна быть вставлена копия (в данном случае перед Листом 2).

4 Для копирования, а не перемещения листов, установите флажок **Создавать копию / ОК.**

## **Копирование листов: второй способ**

Второй способ применяется в пределах одной книги.

## **Технология работы**

1 Нажмите клавишу **Ctrl**.

2 Удерживая **Ctrl**, захватите мышкой ярлык копируемого листа (при этом курсор приобретет форму листка со значком **«+»**).

3 Перетащите ярлычок на нужное место (например, перед ярлычком листа 2) смотрите рисунок 2.

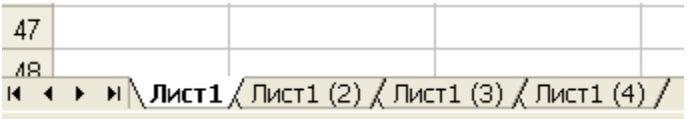

Рисунок 2 Создание копии листа

4 Отпустите клавишу **Ctrl**.

**ВНИМАНИЕ** С таким способом копирования объектов различного типа, минуя буфер обмена, вы уже познакомились при работе с текстом и графикой.

5 Сделайте три копии **Листа 1**: **Лист 1(2), Лист 1 (3), Лист 1 (4).**

6 Выборочно измените содержимое Лист 1(2), Лист 1 (3), Лист 1 (4), увеличив в третьем квартале количество потребления бумаги и снизив закупки мелких канцелярских принадлежностей.

7 Допустим, в четвертом квартале цены на все виды бумажных изделий увеличились на 10%. Чтобы изменить цены всего столбца автоматически, в зависимости от роста цен, следует поступить так:

на свободном поле таблицы разместите данные роста цен;

 введите формулу пересчета цен**: старая цена\*(1+процент роста)** смотрите рисунок 3.

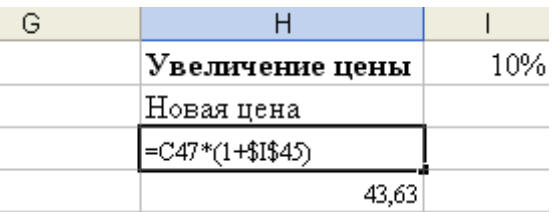

Рисунок 3 Ввод формулы

- заполните формулу вниз;
- скопируйте новые цены;
- выделите столбец со старыми ценами;
- выберите команду **Правка / Специальная вставка** смотрите рисунок 4;
- установите переключатель **Вставить**: **Значения**, затем нажмите **ОК**.
- 8 Сохраните расширенный табличный документ.

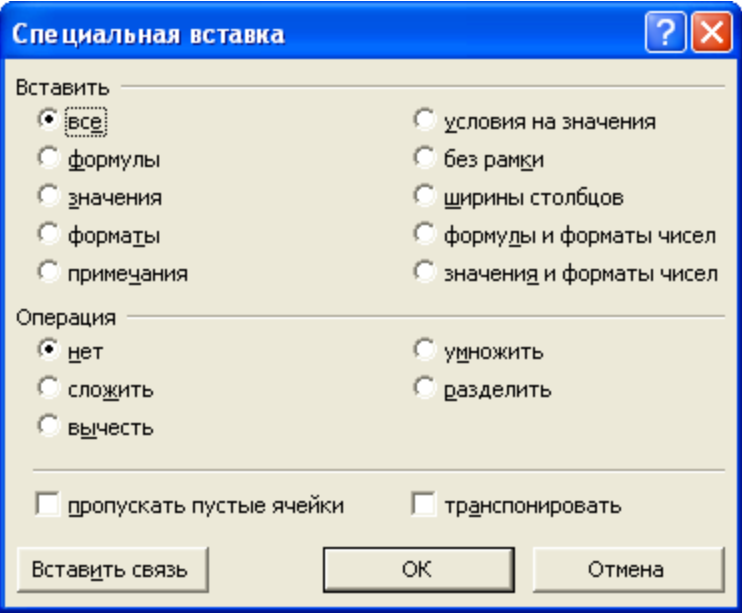

Рисунок 4 Окно специальной вставки из буфера

#### **Задание 3** Формирование годового отчета

По результатам четырех кварталов можно составить итоговый отчет по затраченным средствам на основные составляющие канцелярских принадлежностей и расходных материалов.

## **Технология работы**

1 На свободном поле таблицы четвертого квартала **(Лист 1(4))** разместите заголовки по приведенному образцу смотрите рисунок 5.

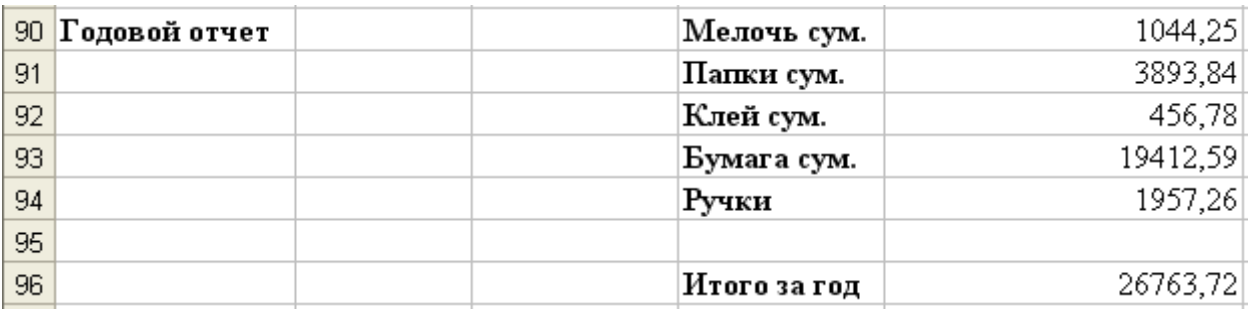

Рисунок 5 Сводная таблица годового отчета

2 В ячейку, предназначенную для итоговой суммы по мелким канцтоварам, введите формулу: **=СУММ(Лист1!Е84+'Лист1(2)'!E84+'Лист1(3)'!E84+'Лист1(4)'!E84).**

3 Выделите ячейки **Е90:Е94** и скопируйте в них введенную в **Е90** формулу: **Правка / Заполнить / Вниз**.

**ВНИМАНИЕ** Суммируемые в итоговом отчете ячейки находятся на разных листах книги. Для введения ссылок на эти ячейки в качестве аргументов функции **СУММ ( )**, следует, щелкая на ярлычках соответствующих листов книги, выбирая лист, а затем щелкать мышкой в суммируемой ячейке на этом листе. Знак «+» следует добавлять вручную.

4 В ячейку, предназначенную для итоговой суммы по всем канцтоварам, введите формулу: **=СУММ(Е90:Е94)**.

5 Сохраните файл.

Оформить отчёт.

## ПРИЛОЖЕНИЕ А

## Автоматическое подведение итогов. Структура.

## Эталон выполненного задания (структура по №1)

Фирма "Юпитер" Объем продаж компьютерных программ

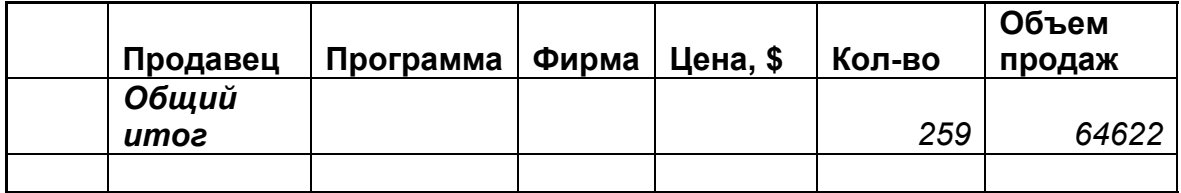

## **Эталон выполненного задания (структура по №2)**

Фирма "Юпитер" *Объем продаж компьютерных программ*

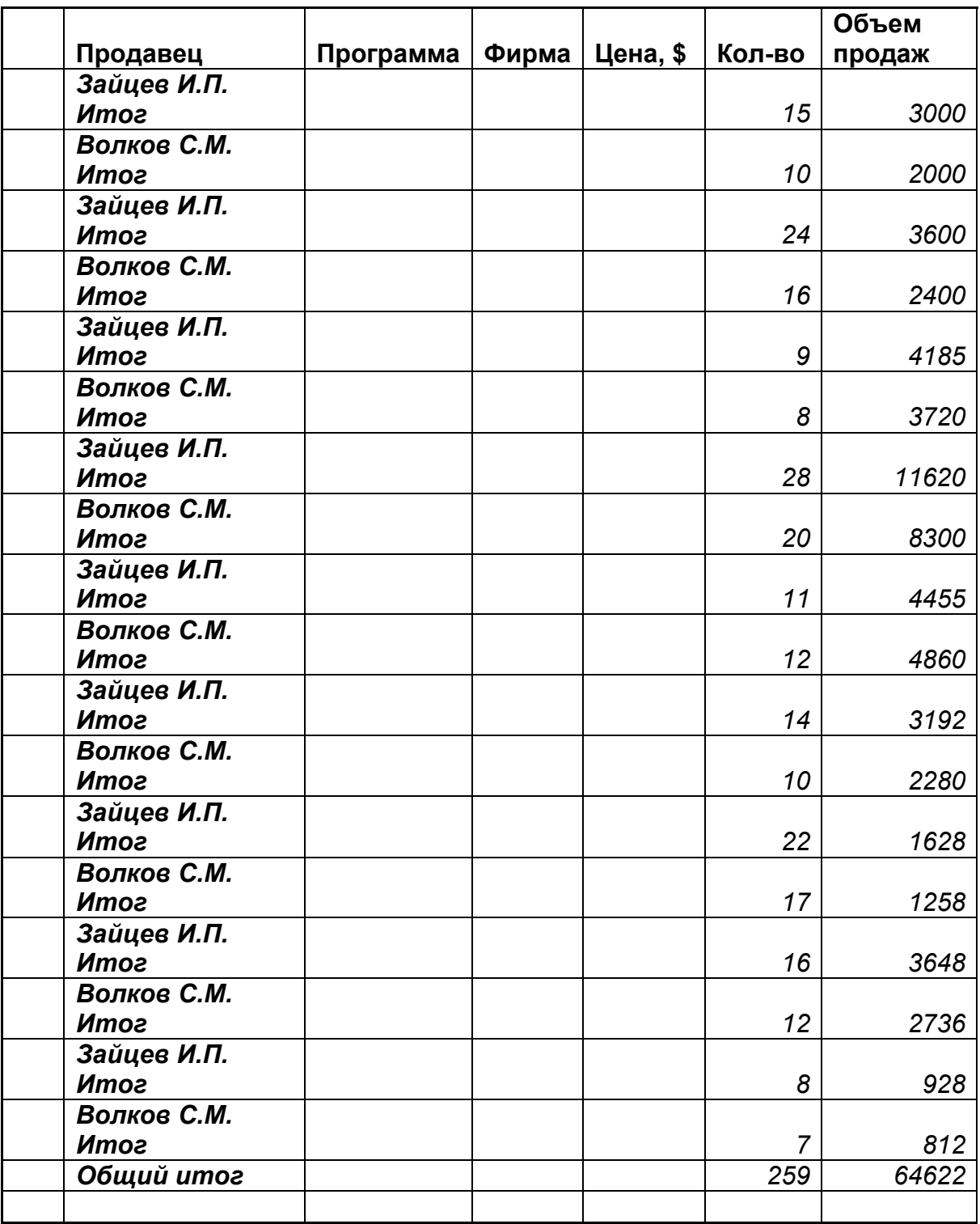

## **Эталон выполненного задания (структура №3)**

Фирма "Юпитер"

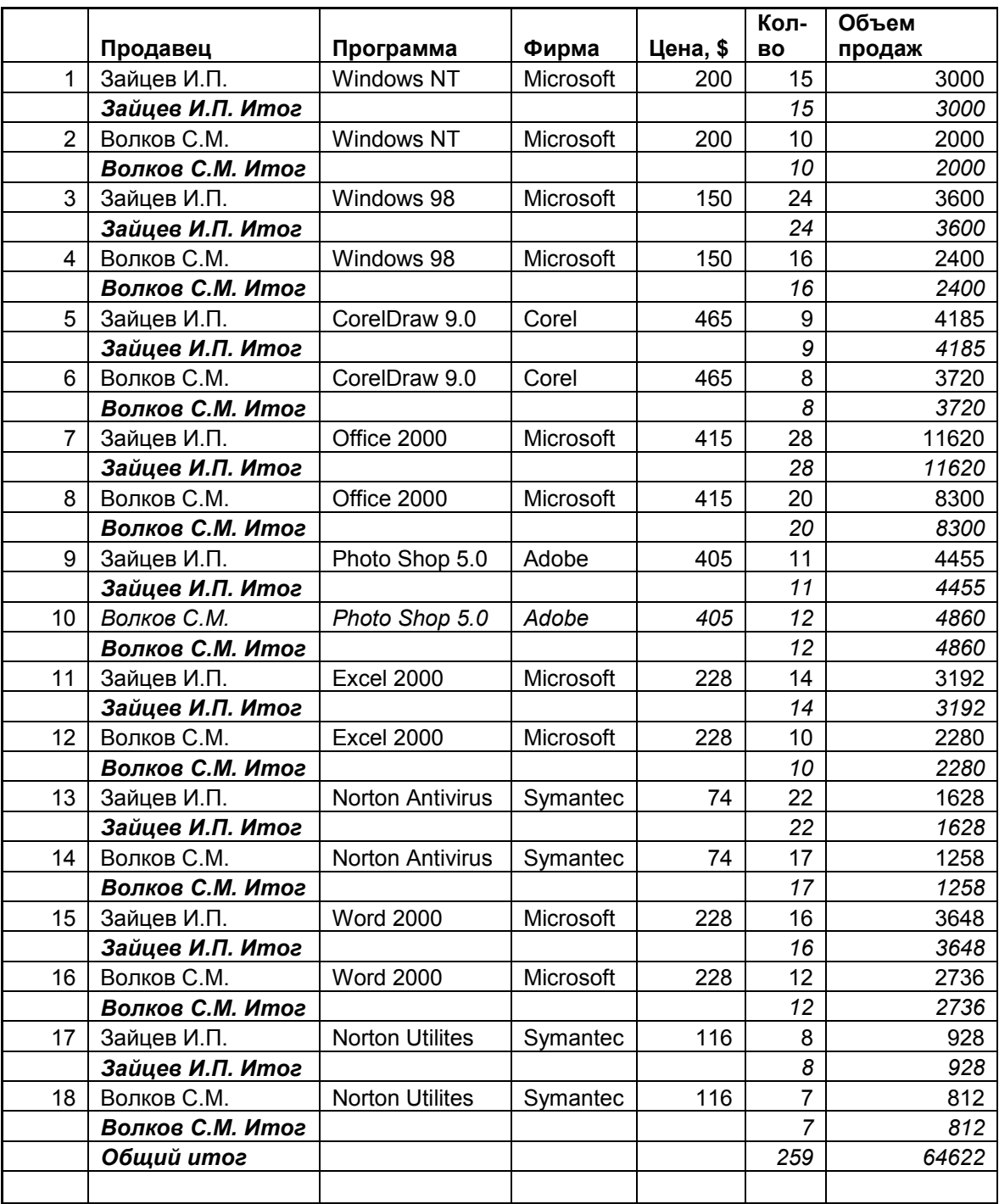

 Номера уровней структуры Показать группу

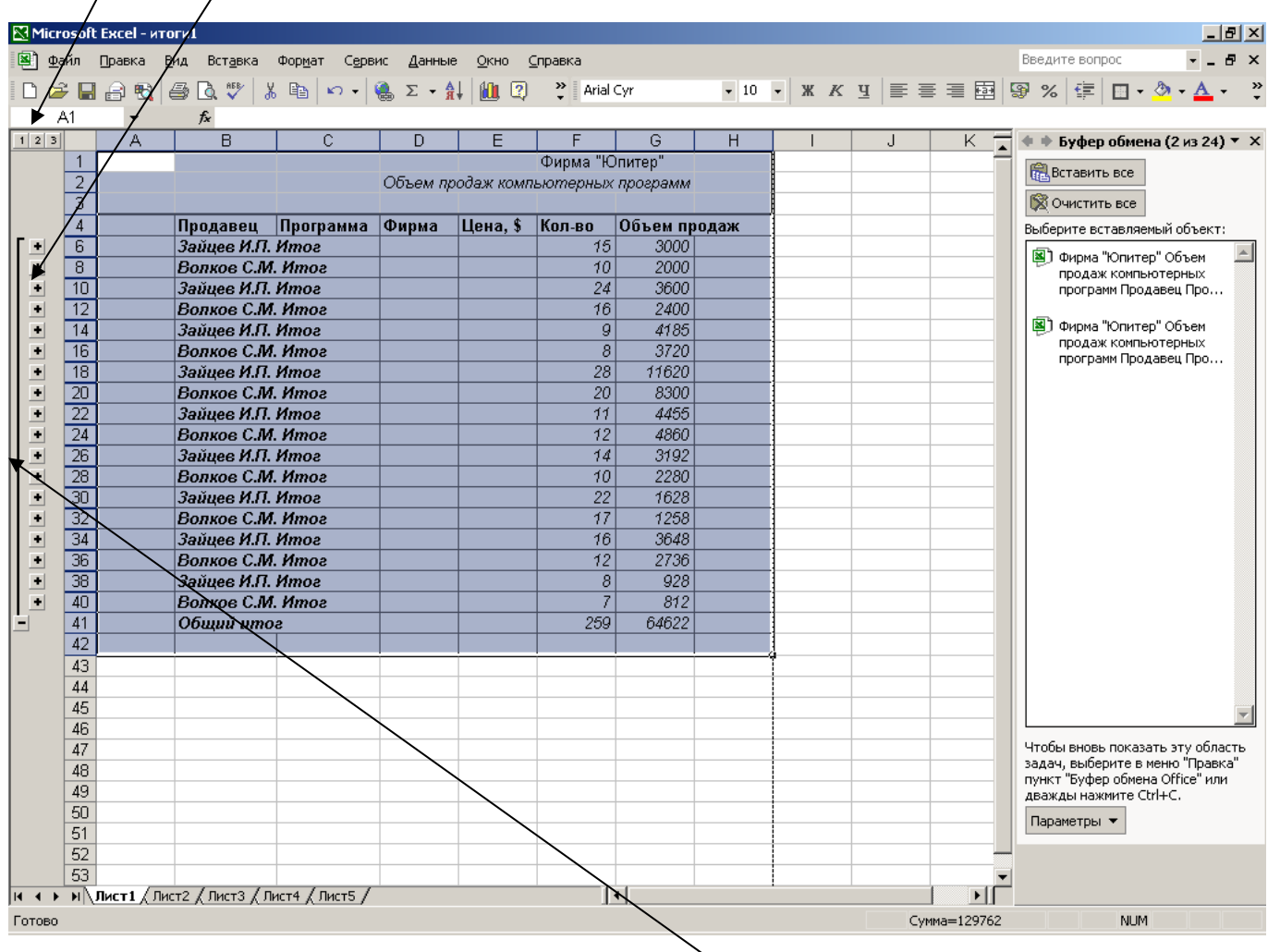

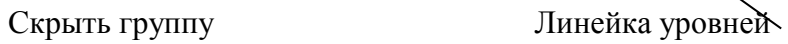

## **ПРИЛОЖЕНИЕ Б Эталон выполненного задания Сводная таблица**

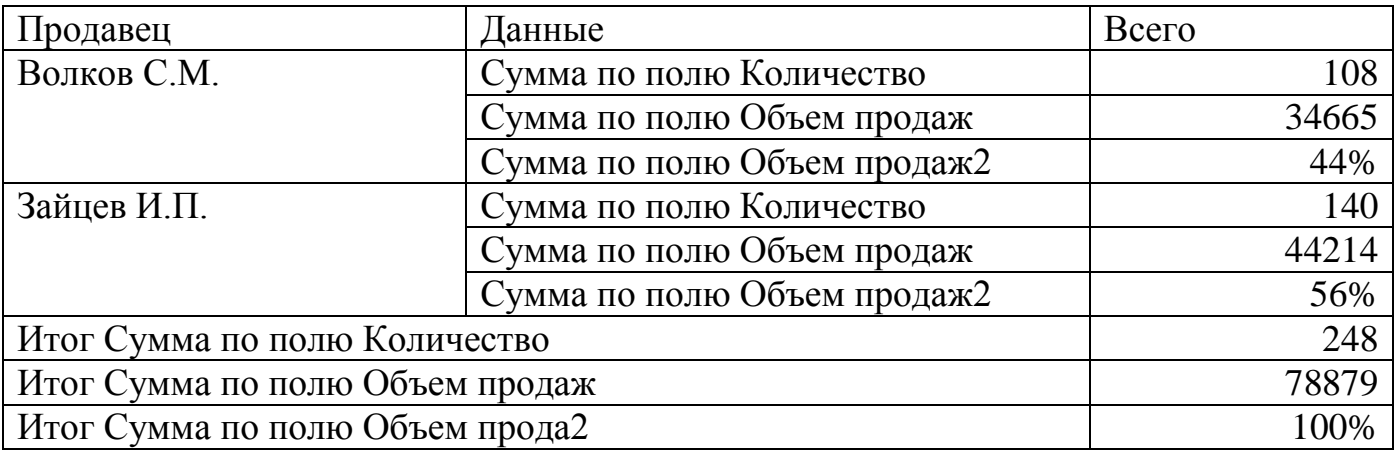

## **ПРИЛОЖЕНИЕ В Форма отчёта**

**Тема: Цель: Количество часов: Материально-техническое оснащение:**

Краткое содержание отчета

#### **ЛИТЕРАТУРА**

**1** Безручко В.Т. Практикум по курсу «Информатика». Работа в Windows, Word, Excel: Учеб. пособие. – М.: Финансы и статистика, 2011. – 272 с.: ил.

**2** Долженков В.А., Колесников Ю.В. Самоучитель Microsoft Excel. – СПб.: БХВ-Петербург, 2012. – 368 с.: ил.

**3** Макарова Н.В., Николайчук Г.С., Титова Ю.Ф. Компьютерное делопроизводство: учебный курс. – СПб.: Питер, 2012. – 416 с.: ил.

## **СОДЕРЖАНИЕ**

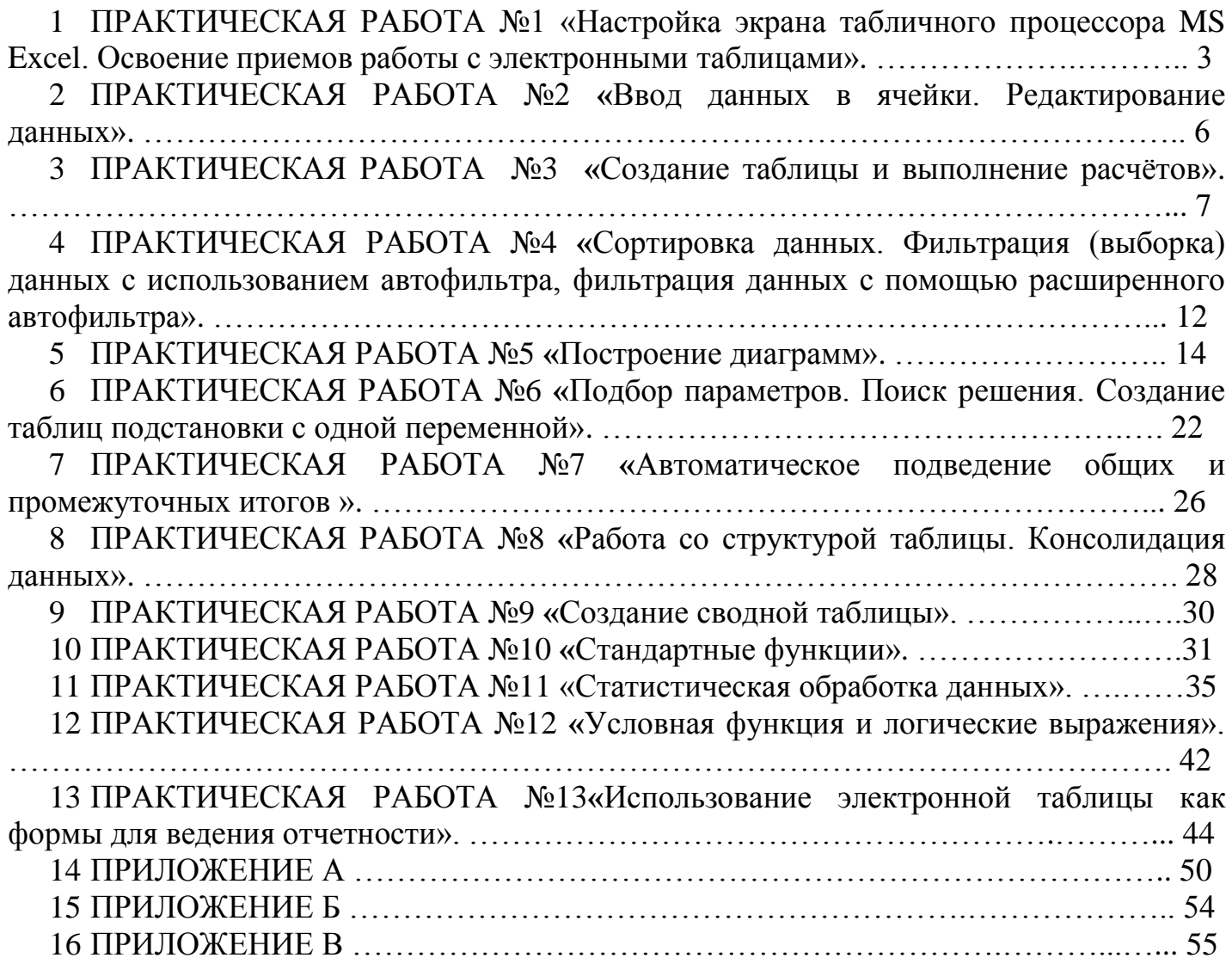